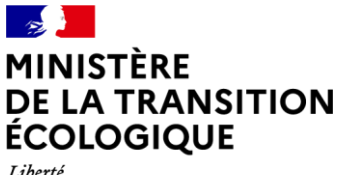

Liberté<br>Égalité<br>Fraternité

# <span id="page-0-0"></span>Guide d'utilisation - Animateur territorial

Application web « PSE environnement »

https://pse-environnement.developpement-durable.gouv.fr/

Paiements pour services environnementaux Mise en place de la mesure 24 du plan Biodiversité

Version 1 du 23 mai 2022

## Avant-propos

L'application PSE environnement est un site internet ministériel pour accompagner la mise en œuvre de Paiements pour services environnementaux (PSE) dans le secteur agricole, dispositif porté par le ministère de la Transition écologique et les Agences de l'eau. Cette politique publique issue de l'action 24 du plan biodiversité, présenté en juillet 2018 par le gouvernement, fait l'objet d'un régime d'aide d'Etat, approuvé par la Commission européenne sous le n°SA.55052 «valorisation des services environnementaux et incitation à la performance environnementale des exploitations », modifié par le régime SA.62811 concernant notamment sa durée de validité.

L'accompagnement de la mise en œuvre de PSE est également assurée, pour l'instruction administrative des dossiers des exploitants agricoles, par une téléprocédure sur l'application www.demarches-simplifiees.fr, accessible depuis PSE environnement.

L'utilisation de ces applications est obligatoire pour les différents utilisateurs: administration centrale, agences de l'eau, porteurs de projets, exploitants agricoles. Les objectifs de cette centralisation sont:

- Assurer des modalités de calcul de la subvention conformes au régime d'aide d'Etat approuvé par la Commission européenne;
- · Garantir l'accès aux informations nécessaires au rapportage européen et aux contrôles européens;
- Accompagner les territoires à la mise en œuvre d'un dispositif nouveau ;
- Faciliter l'échange et le stockage d'informations pour les différents niveaux (national, bassin hydrographique, projet territorial, exploitation agricole).

## Utilisation de l'application et objectif de ce guide

Ce guide a pour objectif de fournir toutes les informations nécessaires à la bonne utilisation de l'application PSE environnement. La première partie expose le fonctionnement global de l'application en lien avec la conduite d'un projet PSE. La seconde partie est centrée sur l'utilisation pratique de l'application, en indiquant toutes les étapes nécessaires à la réalisation de chaque action au sein de l'application.

L'application a été de conçue pour être utilisée, au possible, sans compétence particulière outre la navigation web. Des notices ont été prévues dans les pages web pour faciliter et accompagner l'utilisation de l'application. Le présent guide permet d'avoir une vue d'ensemble des actions possibles et de guider l'utilisateur de manière plus complète, notamment en cas de doute ou de situation de blocage.

# Partie 1: aperçu global de l'application

## Architecture globale de l'application

Les fonctionnalités principales de l'application PSE environnement sont :

- Communiquer sur le dispositif de PSE et sur les projets territoriaux mis en œuvre via la publication de contenu sur le site internet;
- $\bullet$   $\bullet$   $\bullet$   $\bullet$   $\bullet$ · Pour les exploitants agricoles, calculer la rémunération potentielle de son exploitation agricole sur la durée d'un contrat PSE à partir de sa performance environnementale: c'est l'outil de simulation;
- Valider une simulation afin de la joindre à une demande d'aide PSE;
- Pour l'animation territoriale, rectifier le cas échéant les simulations déposées par les exploitations agricoles.

Elle est complétée par une télé-procédure nationale sur l'application www.demarches-simplifies.fr **l'instruction** permettant de dématérialiser administrative des dossiers d'agriculteurs. Ses fonctionnalités sont les suivantes :

- · Le dépôt horodaté des dossiers ;
- Le routage des dossiers vers les instructeurs appropriés;
- $\bullet$   $\bullet$   $\bullet$   $\bullet$ · Une messagerie intégrée pour échanger avec l'agriculteur, notamment pour demander des informations complémentaires;
- Des annotations privées pour l'instruction;
- L'export de données pour le suivi global des dossiers.

L'application PSE environnement est structurée en trois parties :

- 1. Une partie « site public », consultable par tout internaute. Les pages du site internet sont les suivantes :
	- $\circ$  La page d'accueil :
	- ooooooo La page de présentation du dispositif PSE;
	- o La page liste des projets PSE;
	- o Les pages détail des projets PSE;
	- o Un formulaire de contact;
	- o Les mentions légales.
- 2. Un espace connecté spécifique aux exploitants agricoles ;
- 3. Un espace connecté réservé aux parties prenantes de la mise en œuvre de PSE, appelé « tableau de bord ».

Dans la partie « site public », la liste des projets PSE est un support de communication de la mise en œuvre des PSE. Chaque porteur de projet peut rédiger une « fiche PSE » qui décrit le contexte du projet et les actions mises en œuvre. Cette rédaction est soumise à validation des Agences de l'eau. Les fiches PSE sont destinées au grand public, à un public spécialisé, ou encore aux exploitants agricoles impliqués ou non dans le projet territorial.

Le formulaire de contact utilise un canal de communication national : il est fortement recommandé de ne l'utiliser qu'en dernier recours. Pour toute assistance, veuillez-vous adresser à votre administrateur de proximité (administration centrale, Agence de l'eau, ou porteur de projet selon votre profil).

L'espace tableau de bord comporte différents profils d'utilisateurs, dénommés ainsi dans l'application:

- Administration centrale (agents du ministère);
- Agence de l'eau (antenne et délégations);
- Animateur territorial (les agents du porteur de projet);
- Instructeur:
- Contrôleur.

A noter que les profils « animateur territorial » et « instructeur » peuvent être cumulés pour un même compte utilisateur, l'instruction faisant parti des compétences du porteur de projet.

## Votre utilisation de l'application en tant qu'Animateur territorial

En tant qu'animateur territorial, l'utilisation de l'application passe d'abord par la création et la configuration d'un projet PSE pour permettre aux exploitants agricoles de réaliser leurs simulations de performance environnementale et de rémunération.

La création du projet PSE consiste à configurer les deux objets suivants :

- · Le système d'indicateurs, plus précisément :
	- o Le choix des indicateurs, issus soit du catalogue national soit à créer pour l'inclure dans le catalogue national ;
	- o La configuration des valeurs bornes ou seuils de ces indicateurs;
	- o La configuration des pondérations;
	- o Le choix d'application ou non de l'effet cliquet pour le domaine de gestion des systèmes de production agricole.
- La fiche PSE, contenant des blocs textes à remplir:
	- o Le contexte du projet;
	- o Le périmètre géographique ;
	- o Les enjeux environnementaux ciblés;
	- o Le choix des domaines de gestion
	- o Des informations de contact, pour les seuls utilisateurs ayant un compte.

Ces deux objets peuvent être configurés parallèlement.

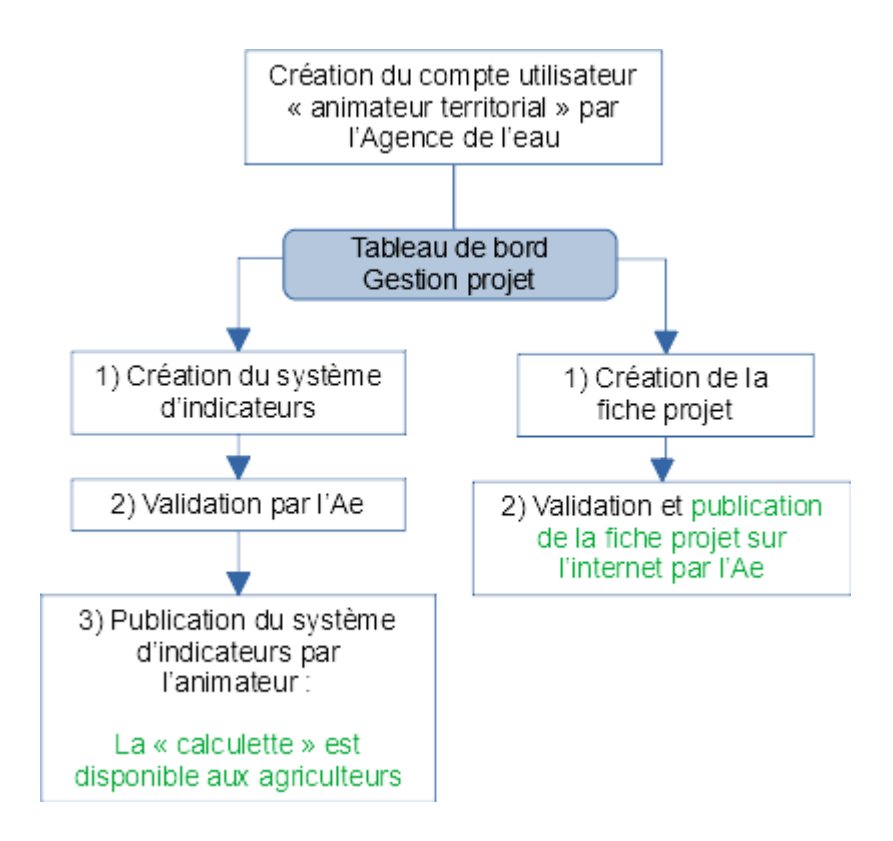

Une fois ces objets configurés, les exploitants agricoles vont pouvoir accéder à l'outil de simulation de la rémunération. L'accès à cet outil par les exploitants nécessite 1) la création d'un compte utilisateur exploitant agricole, 2) de demander l'accès au projet PSE concerné par son exploitation.

Il n'est pas possible de créer de compte exploitant agricole à la place de ce dernier, le stockage de données personnelles étant conditionné à l'acceptation des conditions d'utilisations de l'application par l'exploitant agricole.

La demande d'accès de l'exploitant agricole au projet PSE doit être validée par vos soins dans afin que l'exploitant agricole puisse accéder à l'outil de simulation de la rémunération. L'accès à l'outil de simulation permet à l'exploitant agricole de saisir la valeur des indicateurs du projet PSE afin d'apprécier la rémunération potentielle de l'aide PSE. L'exploitant agricole peut être accompagné par l'animation pour saisir la valeur de ces indicateurs.

La simulation de la rémunération se fait sur 5 ans en saisissant les valeurs des indicateurs en année 0 et année 5.

L'exploitant agricole peut ensuite « finaliser » sa simulation en vue d'effectuer une demande d'aide PSE. Les valeurs des indicateurs sont alors figées et l'exploitant est invité à télécharger le résultat de la simulation au format pdf pour la joindre à la téléprocédure démarches simplifiées, accessible via l'interface de l'application PSE environnement.

# Partie 2: guide pratique d'utilisation de l'application - Utilisateur Animateur territorial

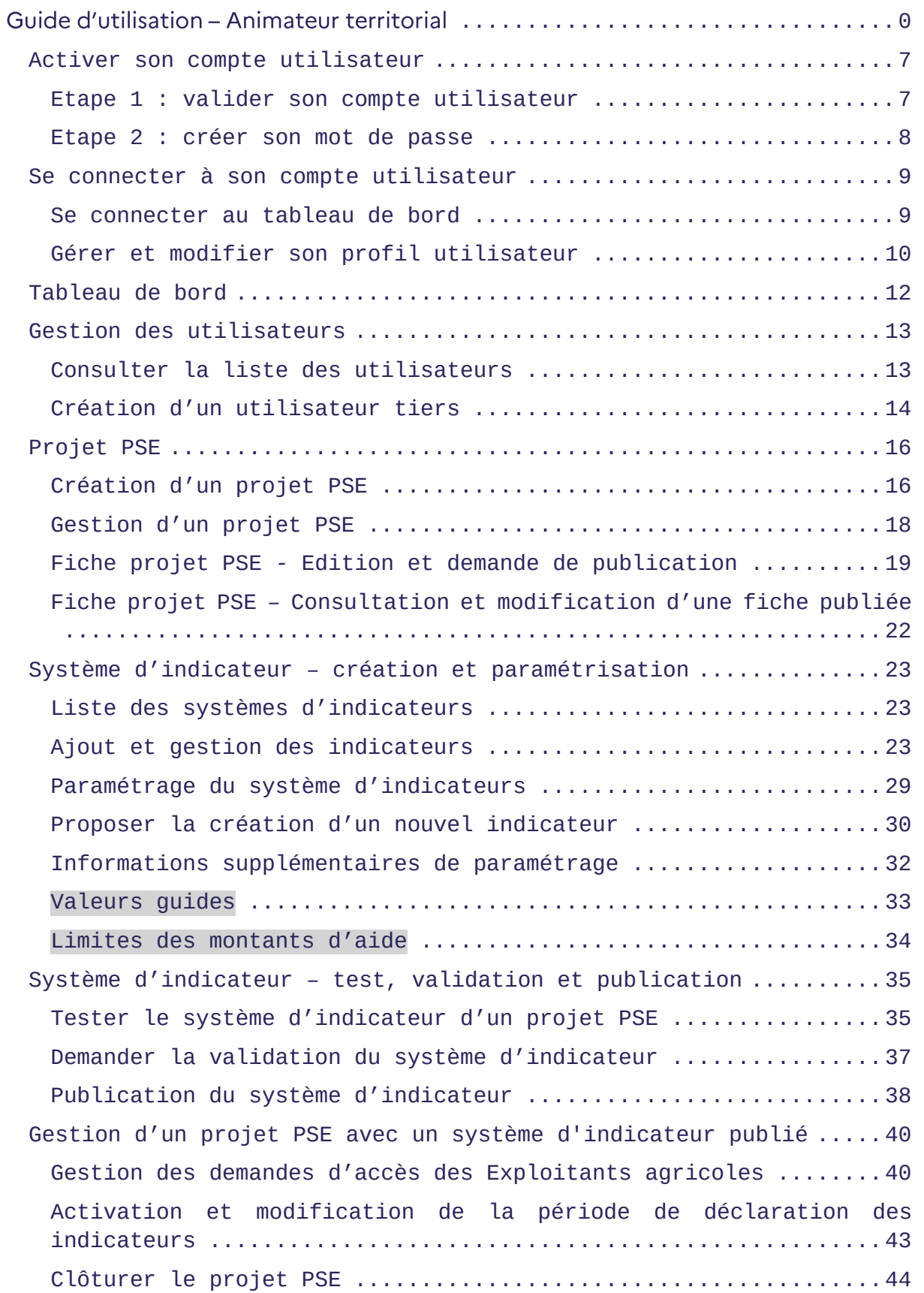

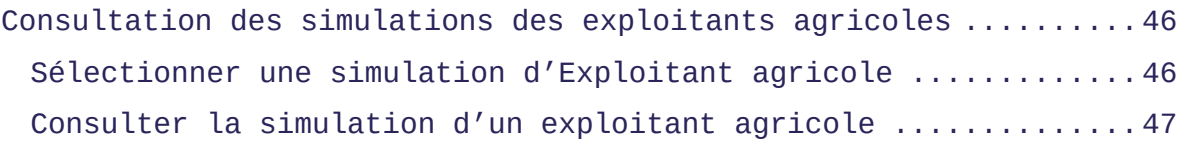

## <span id="page-7-0"></span>**Activer son compte utilisateur**

Les comptes animateur territorial peuvent uniquement être créés par un utilisateur Agence de l'eau. Afin d'obtenir votre compte utilisateur, rapprochez-vous de votre référent en Agence de l'eau pour créer autant de comptes animateur territorial qu'il y a de personnes différentes au sein de votre structure. Un compte utilisateur est en effet **nominatif.**

Avant de vous connecter au tableau de bord du site, vous devez suivre la procédure d'activation de votre compte utilisateur. Pour cela, suivez les étapes listées ci-dessous.

#### <span id="page-7-1"></span>**Etape 1 : valider son compte utilisateur**

Pour activer votre compte utilisateur, la validation de votre adresse mail et la création d'un mot de passe sont nécessaires.

**Depuis votre boite mail liée à l'adresse mail utilisée pour la création de compte** :

Cliquez sur le lien de validation de l'adresse mail adressée dans le mail ayant pour objet "**Validation de votre adresse email - Paiements pour services environnementaux***"*

 *Votre navigateur s'ouvre sur un écran qui affiche un message de validation.* 

*pse-environnement.developpement-durable.gouv.fr/authentification*

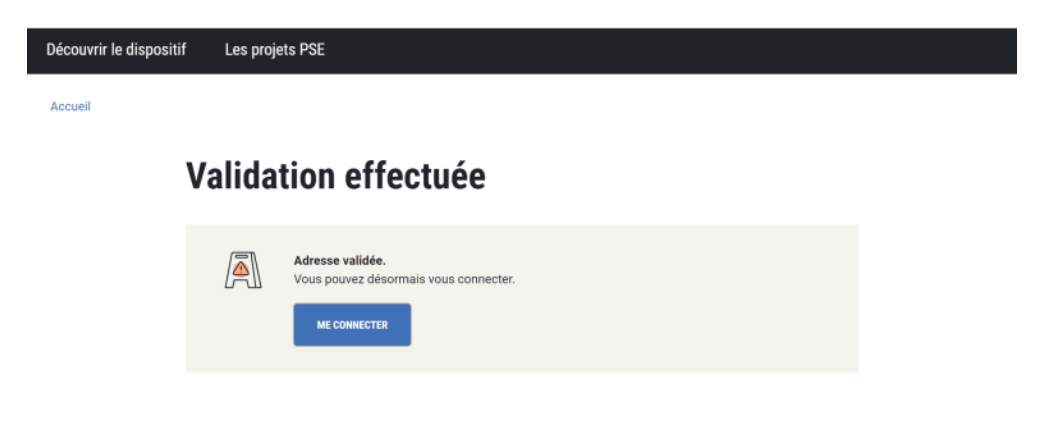

 **Un mail de confirmation de création de compte est envoyé sur votre boîte mail**

#### <span id="page-8-0"></span>**Etape 2 : créer son mot de passe**

Afin de définir votre mot de passe, il est nécessaire de suivre la procédure de demande de renouvellement de mot de passe.

**Depuis votre boite mail** Consultez le mail ayant pour objet "Confirmation de création de compte" Cliquez sur le lien de demande de renouvellement de mot de passe ou accéder directement au lien suivant : *[https://pse-environnement.developpement-durable.gouv.fr/mot-de](https://pse-environnement.developpement-durable.gouv.fr/mot-de-passe-oublie)[passe-oublie](https://pse-environnement.developpement-durable.gouv.fr/mot-de-passe-oublie)* 

 La page de demande de renouvellement de mot de passe est affichée :

## Réinitialisation de mot de passe **Saisissez ici, Email**  $|\vec{\Phi}|$ **l'adresse email rattachée à votre compte utilisateur** Saisie de votre adresse mail **ENVOYER Cliquez sur le bouton « Envoyer ».**  L'écran suivant est **affiché**Réinitialisation de mot de passe Email envoyé A

La demande de renouvellement de votre mot de passe a bien été prise en compte. Un email vous a été adressé afin de le réinitialiser. Le lien est valable 2 heures.

#### **Depuis votre boite mail**

Consultez le mail ayant pour objet '"Renouveler votre mot de passe" Cliquez sur le lien indiqué pour finaliser la création de votre mot de passe.

**La page de saisie de mot de passe est affichée :** 

## Réinitialisation de mot de passe  $\mathbb{Z}$ Mot de passe Saisissez res<sub>i</sub> mues mot de **passe souhaité dans les Confirmation du mot de passe deux champs dédiés.**  *Le mot de passe doit contenir un minimum de 8*  Votre mot de passe doit contenir u **ENVOYER Cliquez sur l bouton « Envoy** *Le tableau de bord est alors affiché. Vous êtes désormais connecté*

## <span id="page-9-0"></span>**Se connecter à son compte utilisateur**

Pour accéder au site, ouvrez votre navigateur internet, rendez-vous à l'adresse suivante [https://pse-environnement.developpement](https://pse-environnement.developpement-durable.gouv.fr/)[durable.gouv.fr/](https://pse-environnement.developpement-durable.gouv.fr/)

## <span id="page-9-1"></span>**Se connecter au tableau de bord**

**Connexion :** cliquez sur le bouton pour accéder à la page d'authentification, affiché en haut à droite du site Internet.

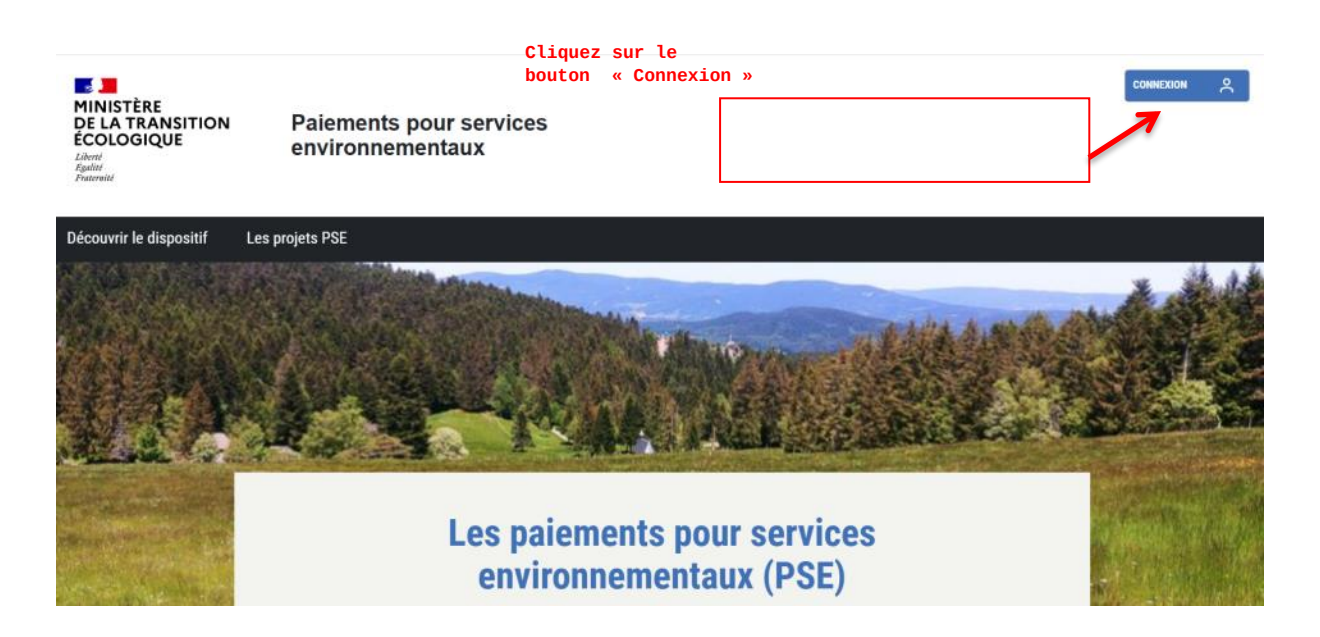

#### **Authentification :**

Renseignez votre adresse email et votre mot de passe, puis cliquez sur « Me connecter » pour accéder au tableau de bord.

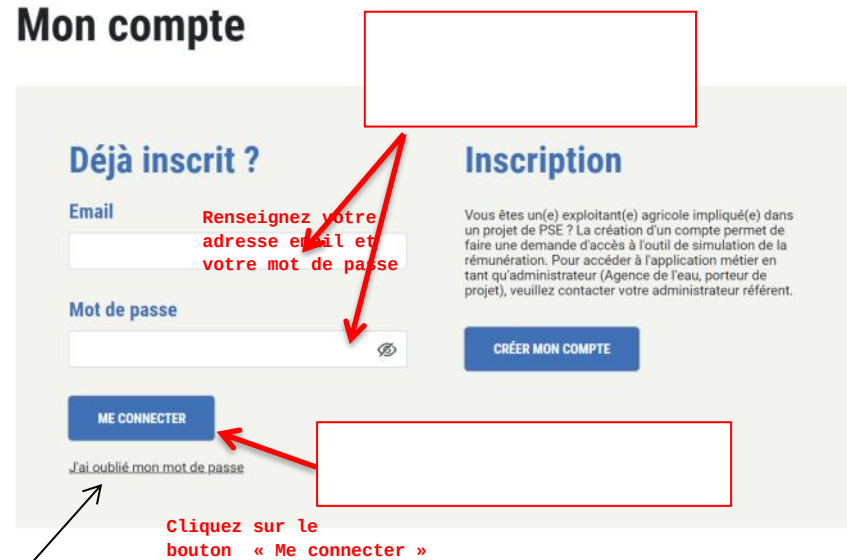

*Si vous avez oublié votre mot de passe, cliquez sur le lien prévu à cet effet en dessous du bouton « Se connecter ».* 

#### <span id="page-10-0"></span>**Gérer et modifier son profil utilisateur**

#### **Accéder à la page d'édition de son profil**

Depuis le tableau de bord, cliquez sur votre nom d'utilisateur. *La page de gestion de son profil est également accessible en haut à droite de l'écran du* tableau de bord*.*

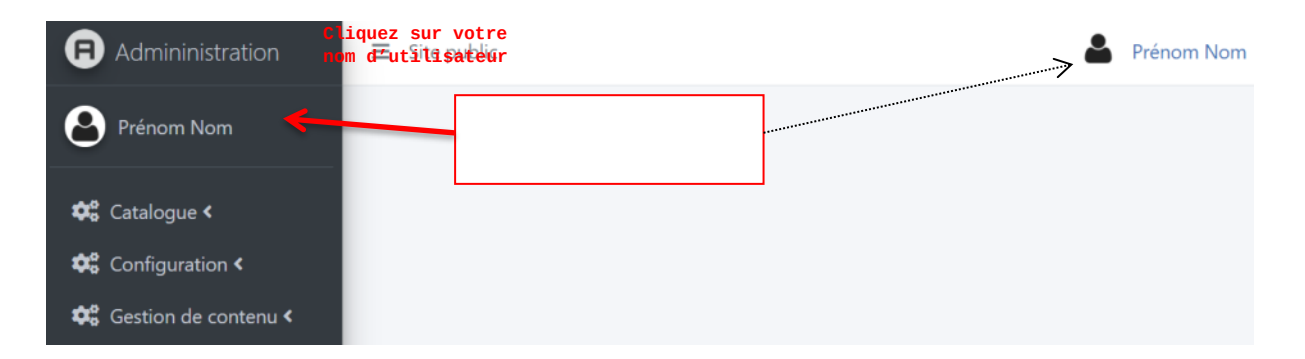

Vous pouvez modifier votre profil en renseignant les champs dédiés sur le formulaire suivant :

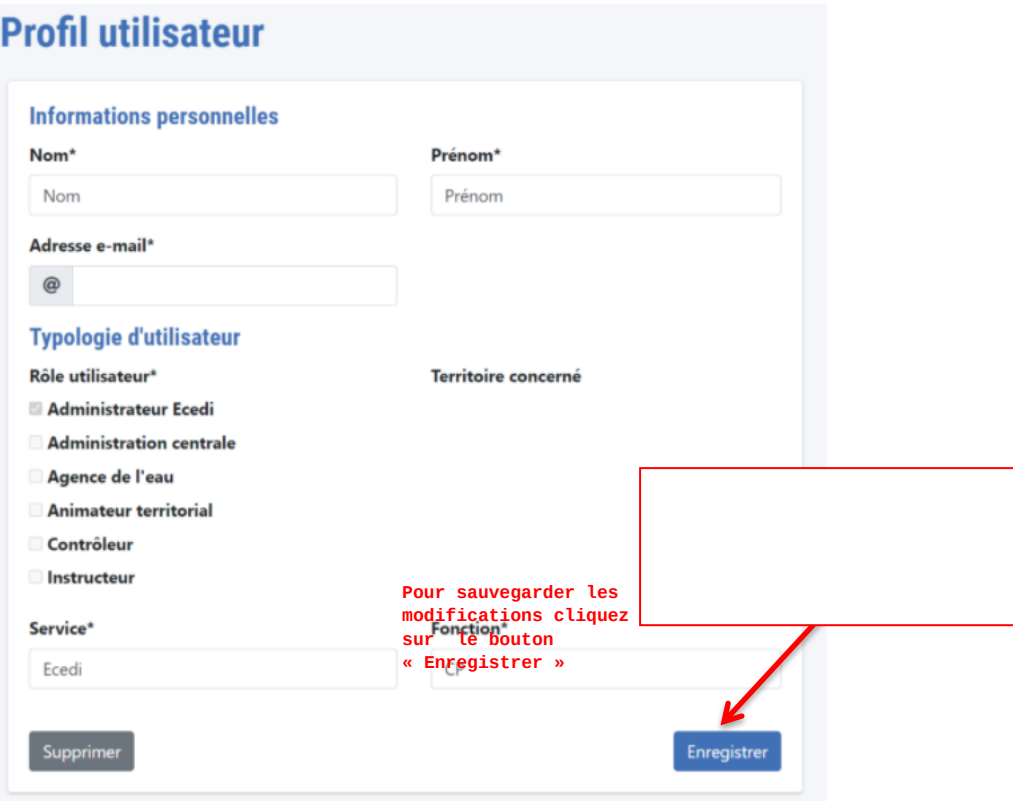

## **Modification de son adresse mail**

Si vous avez modifié votre adresse mail, une notification vous est adressée sur votre boîte mail afin de la valider.

*Pour modifier votre mot de passe, cliquez sur le lien prévu à cet effet en dessous du bouton « Se connecter » sur la page d'authentification.*

## <span id="page-12-0"></span>**Tableau de bord**

L'espace connecté du site, le tableau de bord, permet d'accéder à la gestion complète d'un projet PSE : construction du système d'indicateur, édition de la fiche PSE publique, gestion des utilisateurs de votre territoire, consultation des simulations des exploitants agricoles etc.

## <span id="page-13-0"></span>**Gestion des utilisateurs**

Depuis le tableau de bord du site, vous pouvez créer de nouveaux comptes utilisateur « Animateur territorial » afin de leur attribuer des droits d'édition et de consultation sur le projet PSE que vous gérez.

#### <span id="page-13-1"></span>**Consulter la liste des utilisateurs**

Sur le menu latéral du tableau de bord, cliquez sur "Configuration" puis "Utilisateurs".

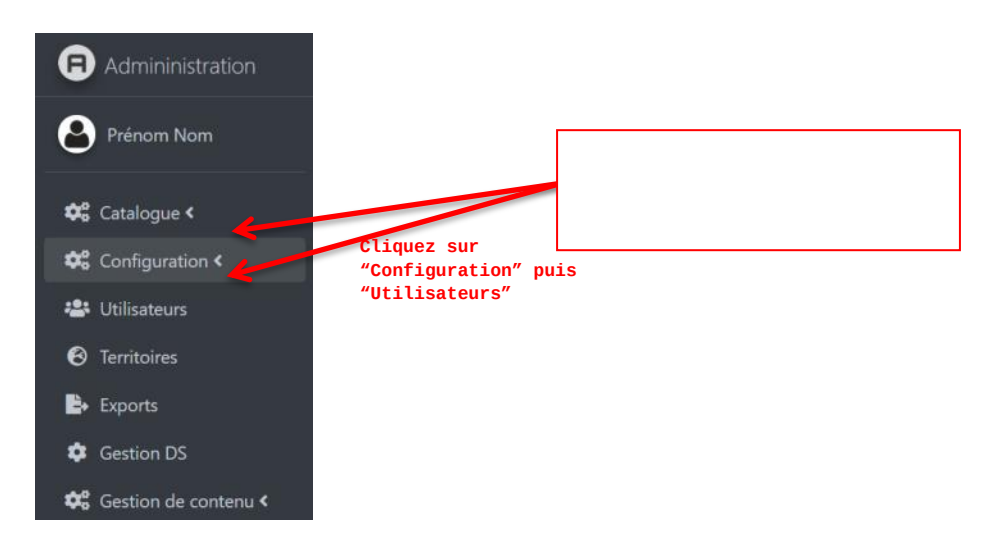

#### **La liste des utilisateurs s'affiche**

Pour consulter ou gérer le compte d'un utilisateur, cliquer sur son nom et prénom directement depuis la liste.

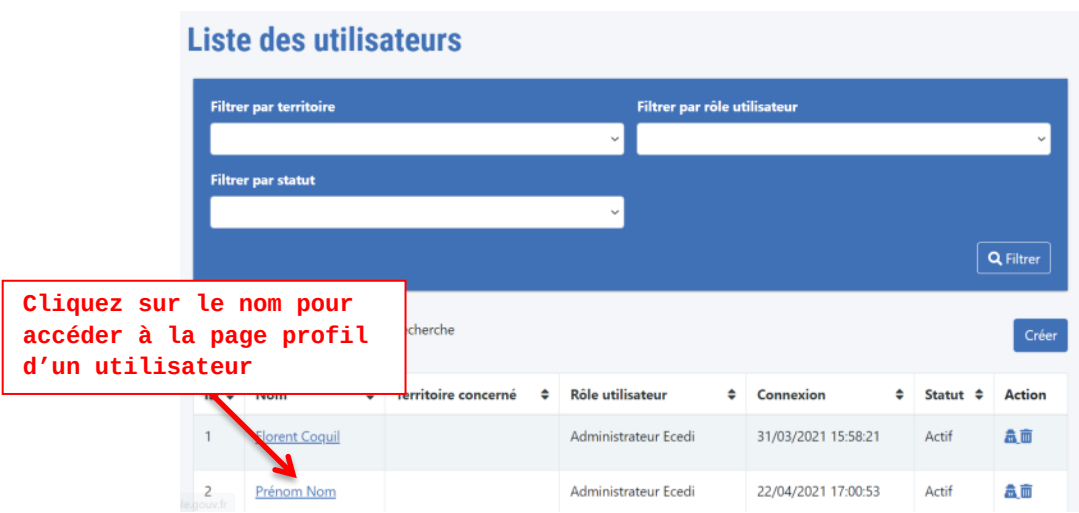

## <span id="page-14-0"></span>**Création d'un utilisateur tiers**

Pour qu'un utilisateur puisse accéder au site il faut au préalable qu'un compte lui soit créé.

Un compte utilisateur est personnel et ne doit pas être partagé. Il est créé à partir d'une adresse mail, qui sera l'identifiant unique de connexion. Le mot de passe sera défini par l'utilisateur lui-même lors de sa première connexion.

## **Accéder au formulaire de création d'un utilisateur**

Depuis la liste des utilisateurs :

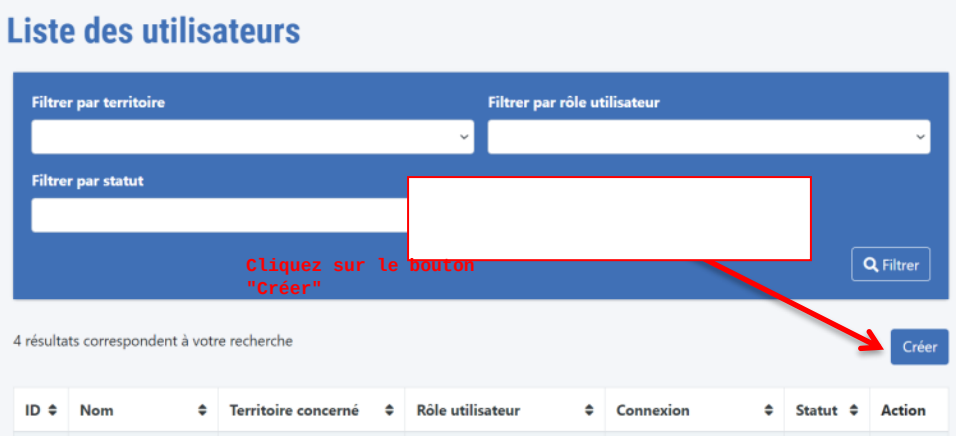

#### **Le formulaire de création de compte s'affiche**

**Formulaire de création de compte** 

- Renseignez les informations personnelles de l'utilisateur à créer :
	- Nom et Prénom
	- Adresse email (sera l'identifiant de connexion de l'utilisateur)
	- Mot de passe générique (l'utilisateur sera invité à créer son mot de passe)
	- Service et Fonction *Le rôle Animateur Territorial sera attribué automatiquement à cet utilisateur.*

**Cliquez sur Enregistrer pour sauvegarder.**

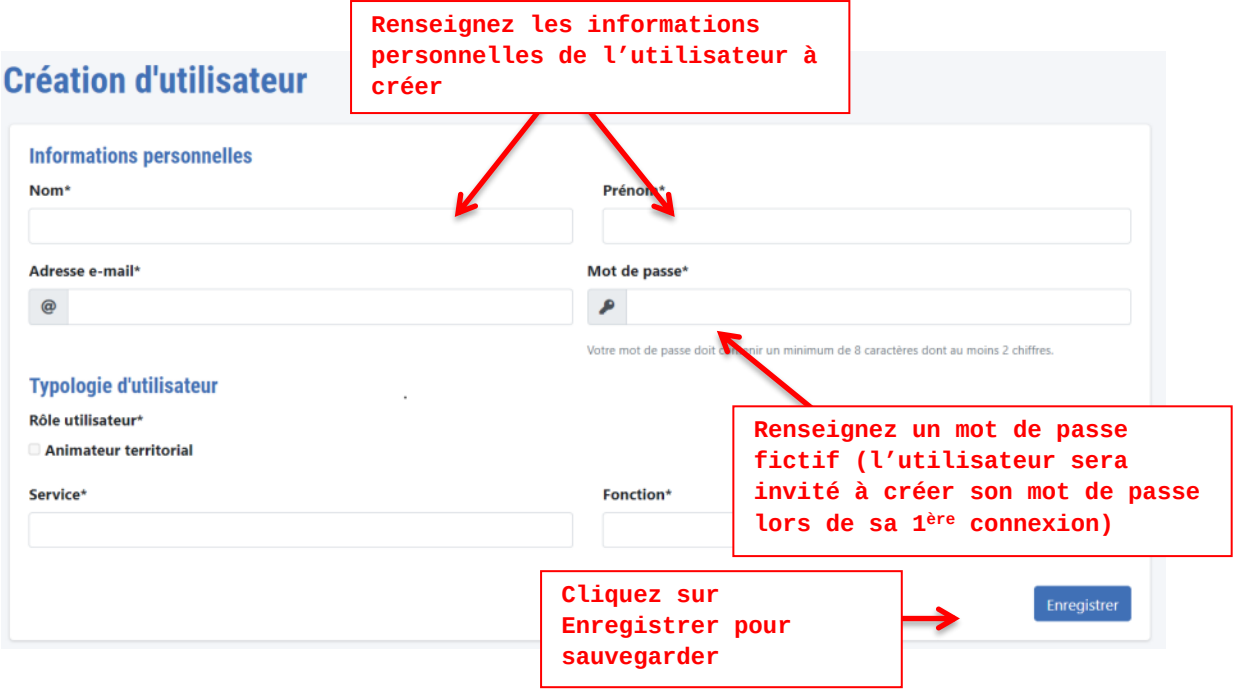

Une notification mail est adressée à l'utilisateur pour valider la création de son compte.

## <span id="page-16-0"></span>**Projet PSE**

Cet espace permet de créer un projet PSE avec la définition de ses caractéristiques, la création du système d'indicateur et le simulateur pour le tester. Une fois le projet PSE validé par l'agence de l'eau référente, cet espace permet de gérer les demandes d'accès des exploitants agricoles, activer les périodes de déclaration et de consulter les simulations des exploitants.

#### <span id="page-16-1"></span>**Création d'un projet PSE**

L'étape initiale consiste à créer un projet PSE depuis le tableau de bord du site. Une fois créé il sera possible d'en gérer les différents aspects et de le modifier.

Il sera consultable par les utilisateurs associés au même groupe territoire que l'utilisateur créant le projet PSE. Tous les utilisateurs que vous créez sur le site seront automatiquement associés au même projet PSE.

Si vous pilotez la mise en œuvre de plusieurs projets PSE sur des territoires différents, ou si vous souhaitez créer plusieurs systèmes d'indicateurs pour un même territoire PSE, il est possible de créer plusieurs projets PSE.

#### **Liste des projets PSE**

Depuis le menu latéral du tableau de bord, cliquez sur "Catalogue" puis "Projets". *La liste des el projet sou els s'affiche.* **puis "Projets"**

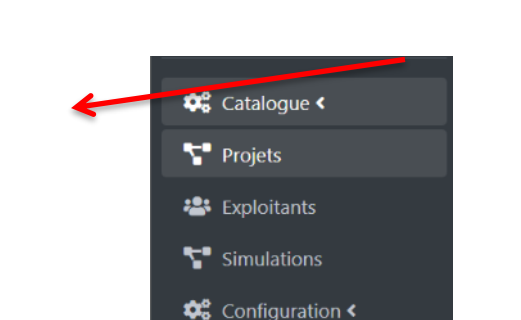

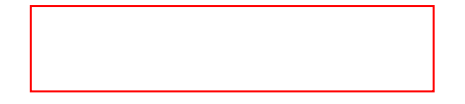

**La liste des projets PSE s'affiche**

# **Liste des projets**

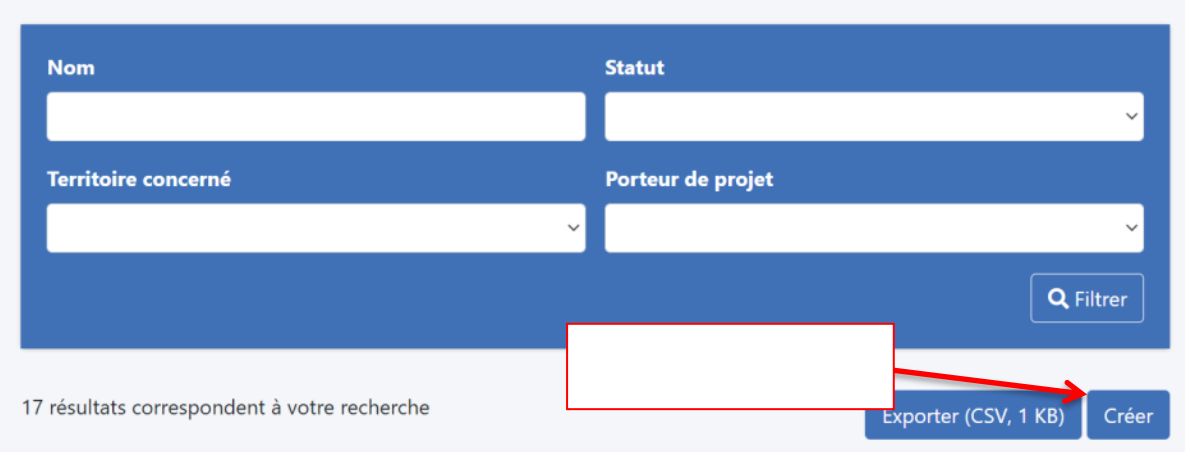

#### **Cliquez sur le bouton "Créer"**

Cliquez sur le bouton « Créer » affiché en haut de liste, sous la zone de filtre.

#### **La page d'édition du projet PSE s'affiche**

Pour créer le projet PSE vous êtes invité à renseigner les champs suivants :

- Titre du projet
- Territoire concerné : sélectionnez dans la liste le territoire correspondant
	- (dans le cas où vous appartenez à plusieurs groupes territoire)
- Adresse mél référent projet PSE

Les notifications du projet PSE seront adressées à cette adresse mail : *demande d'accès d'un exploitant au simulateur, validation d'un système d'indicateur etc.*

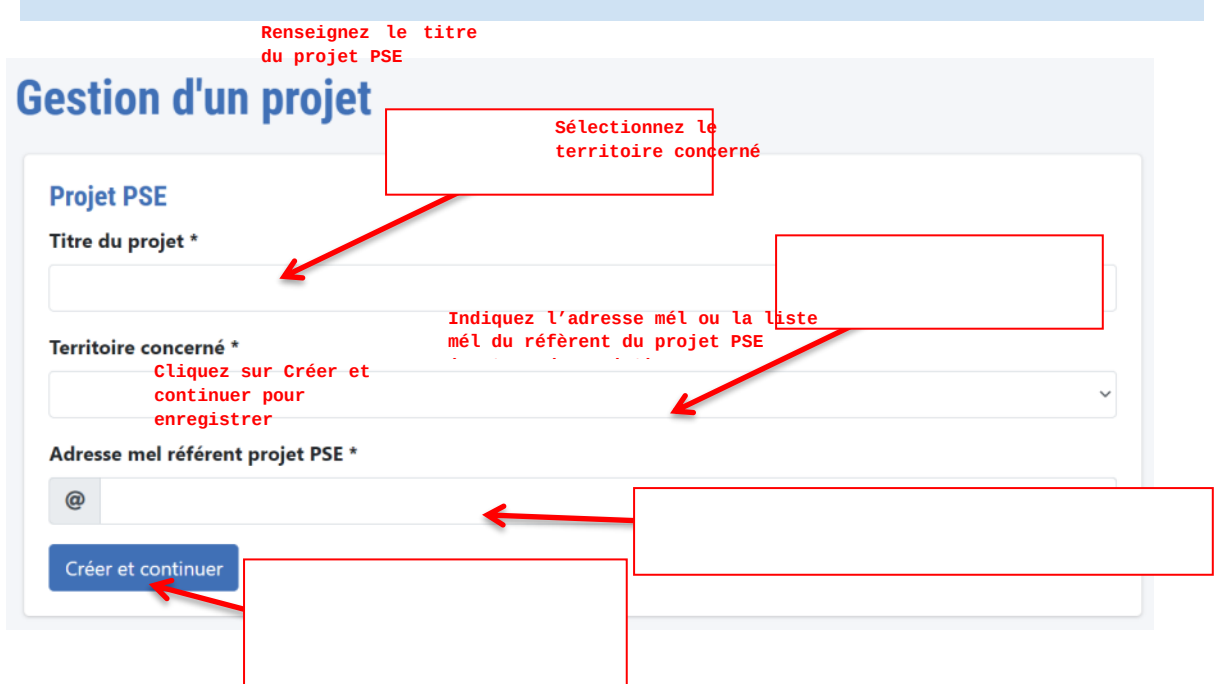

Au clic sur le bouton **"Créer et continuer"** le projet est créé et peut commencer à être configuré. La modification de ces champs sera possible à l'étape suivante et *prise en compte au clic sur le bouton "Enregistrer".*

#### <span id="page-18-0"></span>**Gestion d'un projet PSE**

Lors de l'initialisation de votre projet PSE sur le site, vous êtes invité à configurer :

- **La fiche projet**, qui permet de communiquer des informations sur le projet et qui sera publiée sur le site public
- **Le système d'indicateurs**, permettant le construire le simulateur qui sera utilisé par les exploitants agricoles pour estimer leur montant de l'aide potentielle et compléter leur dossier sur Démarches simplifiées.

Depuis la page dédiée à votre projet PSE vous pouvez retrouver les fonctionnalités permettant de consulter et gérer les utilisateurs associés au projet PSE (agence de l'eau, animateurs territoriaux etc) et gérer les demandes d'accès des exploitants agricoles.

Les paragraphes suivants évoquent plus en détails ces fonctionnalités.

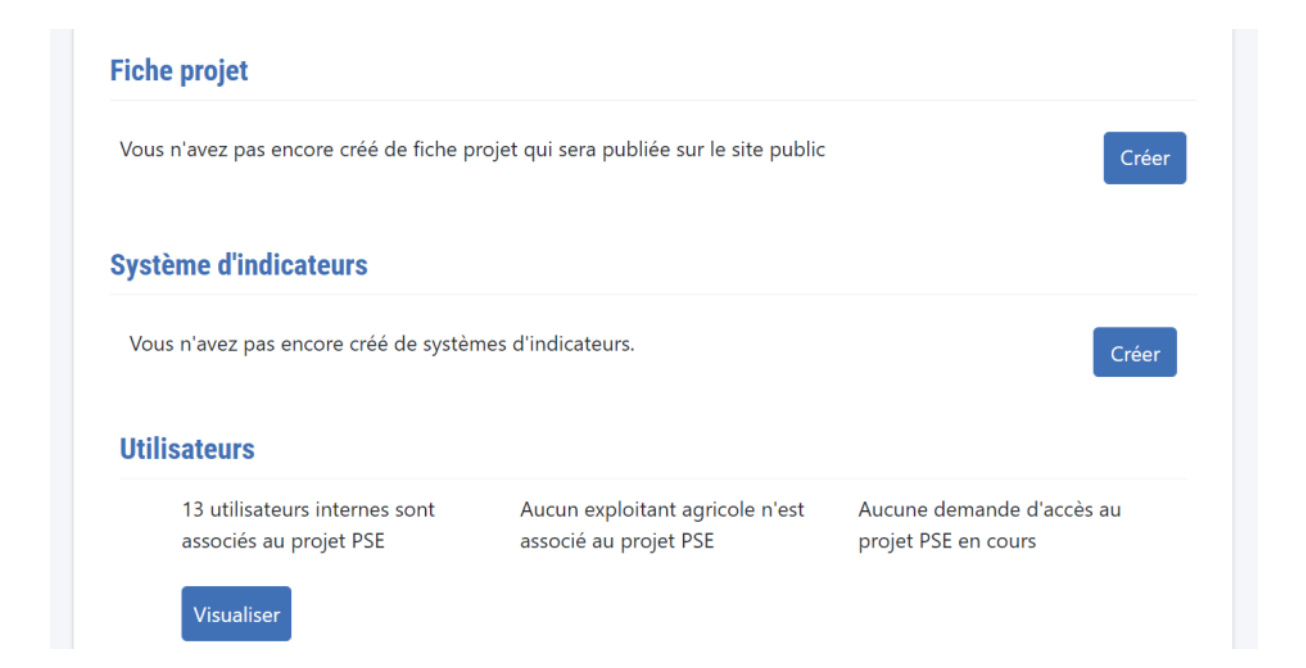

#### <span id="page-19-0"></span>**Fiche projet PSE - Edition et demande de publication**

La fiche projet, permettant de communiquer des informations sur le projet (site public), est éditée par le porteur de projet et soumise à validation de l'Agence de l'eau afin d'être publiée.

#### **Depuis la page d'édition d'un projet PSE**

Depuis la section dédiée "Fiche projet" la liste des fiches (brouillons ou publiée) est affichée.

Créer : permet d'accéder au formulaire d'édition lorsqu'aucune fiche n'a été créée au préalable.

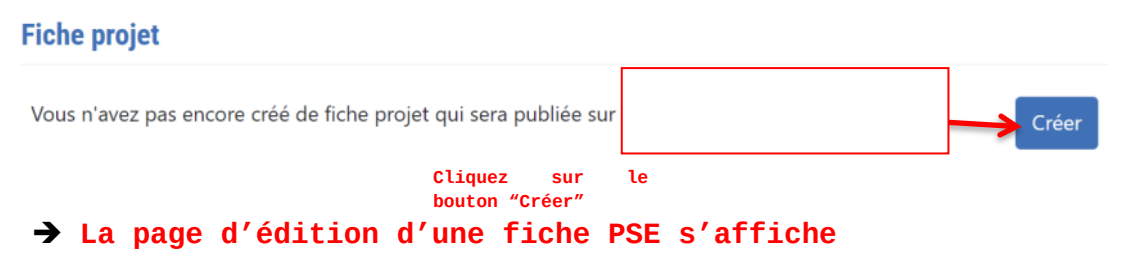

Depuis le formulaire d'édition, il est possible de renseigner les champs proposé suivants :

#### **Caractéristiques**

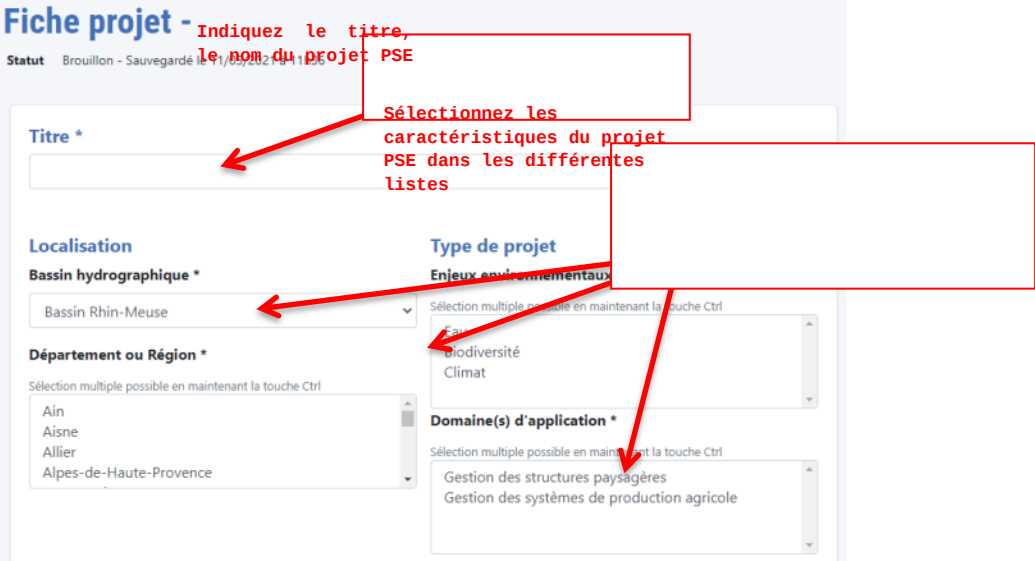

- **Titre :** Le titre est à renseigner avec le nom du projet PSE qui sera communiqué de façon publique.

#### - **Section - Localisation**

- Bassin hydrographique concerné : sélectionnez le bassin concerné dans la liste déroulante

- Région / département : sélectionnez dans la liste déroulante les termes souhaités
- Type de projet : sélectionnez dans la liste déroulante les termes souhaités
- Enjeux environnementaux : sélectionnez les termes correspondants parmi la liste proposée.

Pour une sélection multiple, maintenez la touche "Ctrl" et cliquez sur les termes souhaités.

#### **Présentation éditorialisée**

Renseignez le texte dans les champs dédiés. Ils s'afficheront dans les sections correspondantes sur le site public.

#### **Utilisation des blocs de texte**

Vous pouvez appliquer des styles de texte grâce aux boutons dédiés : gras, italique, liste à puce etc.

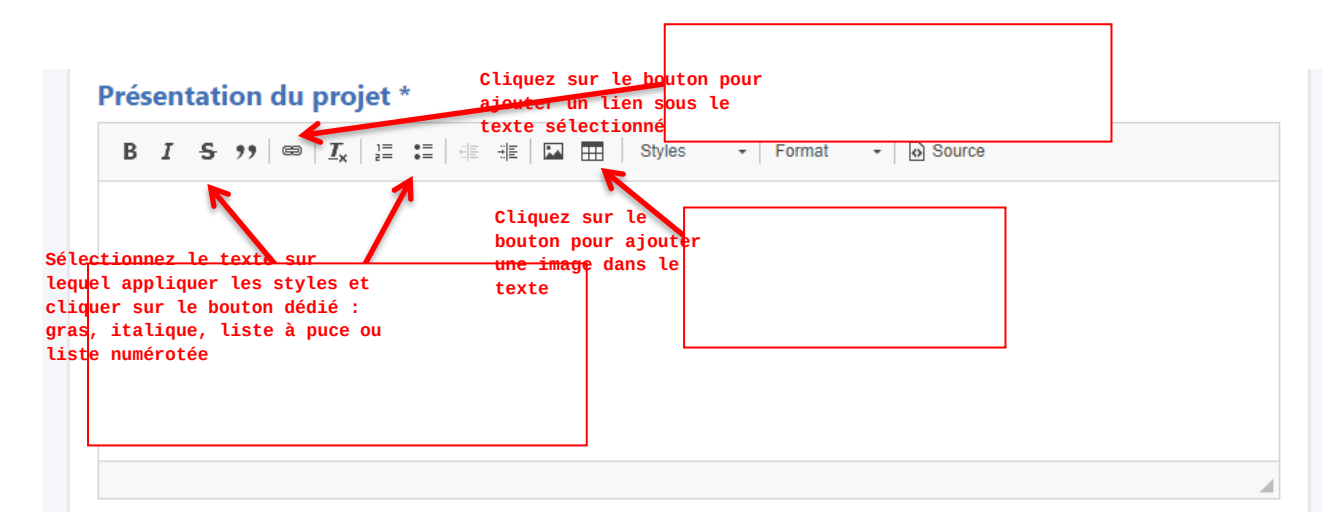

## **Ajouter une image**

Pour ajouter une image, cliquez sur le bouton  $\Box$  puis "Parcourir le serveur" Glissez / déposez l'image de votre bureau dans la fenêtre ouverte. Double cliquez sur l'image, la boîte de dialogue "Propriétés de l'image" s'affiche. Vous pouvez indiquer la largeur et la hauteur en pixel (dans les limites du gabarit). Cliquez sur le bouton "OK" pour ajouter l'image.

#### **Ajouter un lien**

Pour ajouter un lien, sélectionner le texte à rendre cliquable puis cliquer sur le bouton<sup> $\infty$ </sup>. Après ouverture de la pop-in "Lien"'

renseigner l'url du lien dans le champ dédié puis cliquer sur "OK" pour l'appliquer

#### **Section Référent projet :**

associés.

Le bloc "Référent' s'affiche sur le site internet uniquement pour les utilisateurs connectés (exploitants agricoles et utilisateurs du tableau de bord). Ce bloc est à destination des exploitants agricoles souhaitant entrer en contact avec le référent du projet PSE auquel ils sont

Les champs suivants sont à renseigner :

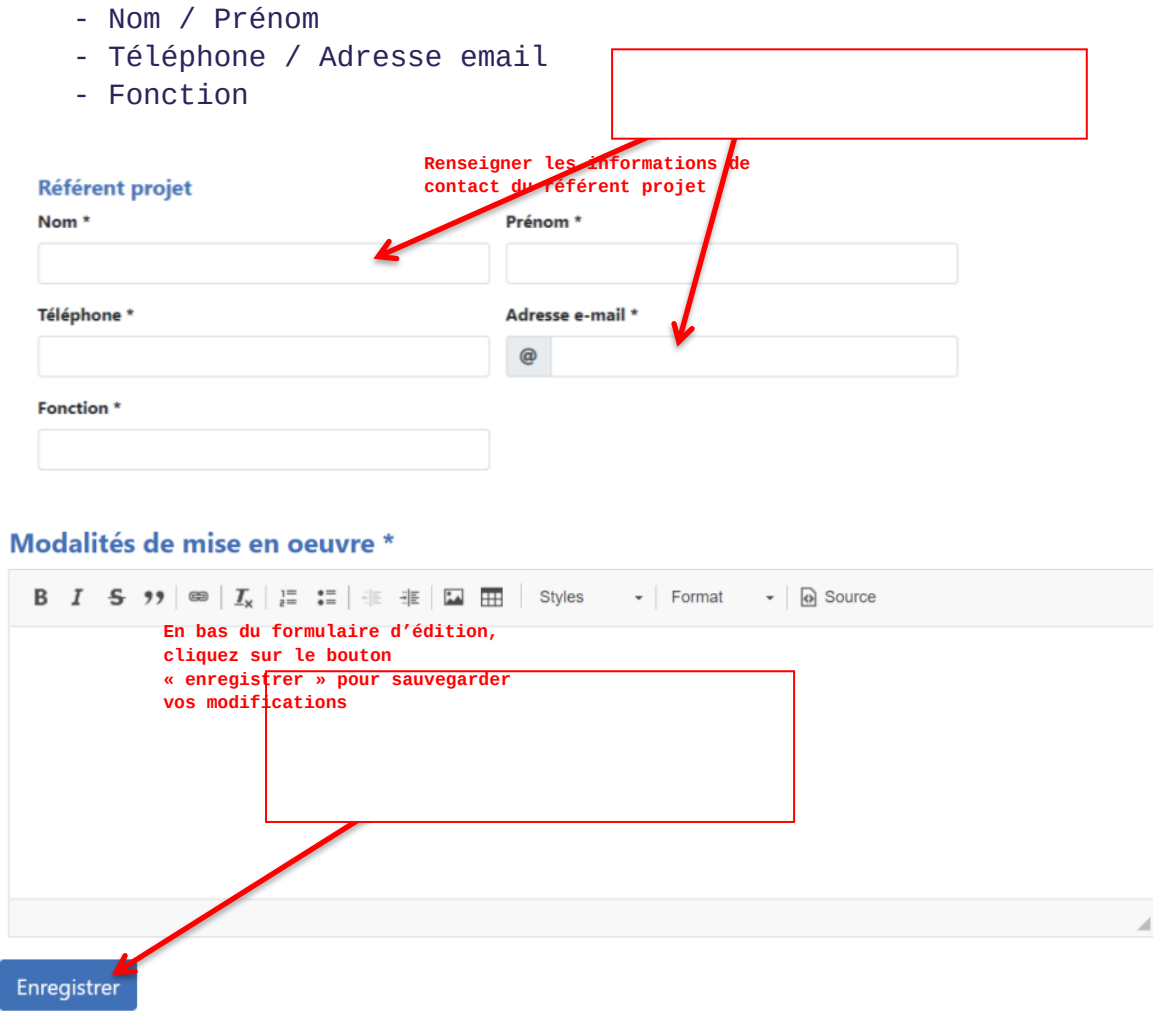

#### **Enregistrement:**

Pour sauvegarder vos modifications, cliquez sur "Enregistrer"

**Publication :** seule votre agence de l'eau référente peut publier la fiche projet PSE et ainsi la rendre visible sur le site public. Une fois l'édition finalisée, vous pouvez contacter votre agence de l'eau référente, hors application, afin de demander la vérification et publication de la fiche.

#### <span id="page-22-0"></span>**Fiche projet PSE – Consultation et modification d'une fiche publiée**

Une fois que la fiche projet est publiée, elle apparait dans la section dédiée sur la page de gestion du projet PSE. Depuis la section dédiée "Fiche projet" la liste des fiches (brouillons ou publiée) est affichée.

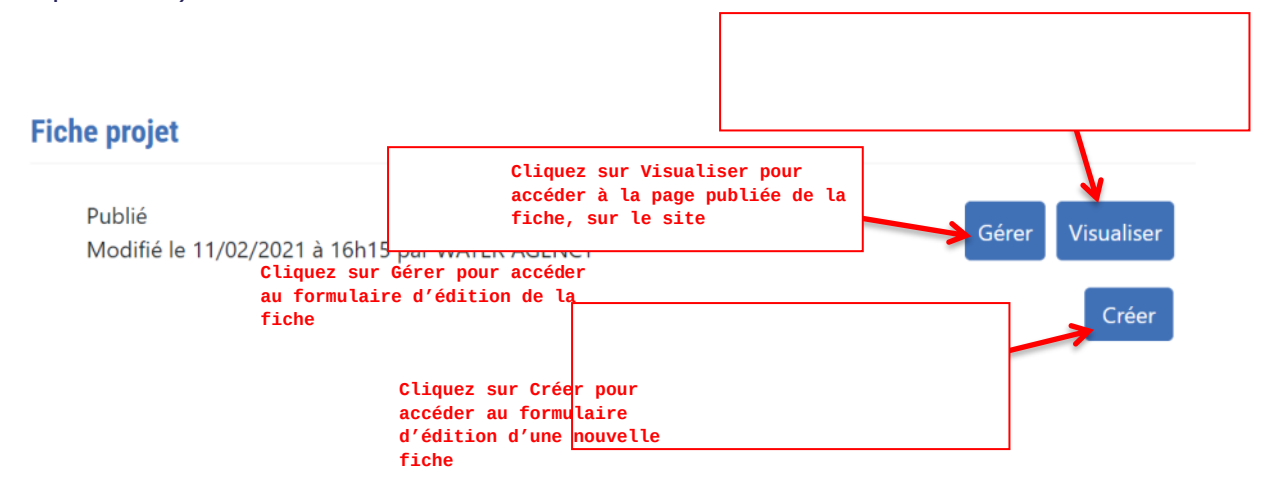

Les actions suivantes sont proposées :

- **Visualiser** : permet d'accéder à la page publiée de la fiche PSE sur le site public.
- **Gérer :** permet d'accéder au formulaire d'édition de la fiche PSE pour la modifier ou la publier
- **Créer :** permet de rédiger une nouvelle fiche (brouillon) afin d'être soumise à validation de l'agence de l'eau avant publication.

#### **Modification :**

Si vous souhaitez apporter des modifications à une fiche déjà publiée, alors un nouveau brouillon est à créer et à soumettre à l'agence de l'eau référente pour publication.

## <span id="page-23-0"></span>**Système d'indicateur – création et paramétrisation**

#### <span id="page-23-1"></span>**Liste des systèmes d'indicateurs**

Depuis la page d'édition du projet PSE, dans la section dédiée "Système d'indicateur" sont affichés les systèmes d'indicateurs brouillon, en cours de validation ou publié.

**Il ne peut y avoir qu'un seul système d'indicateur publié par projet PSE.** 

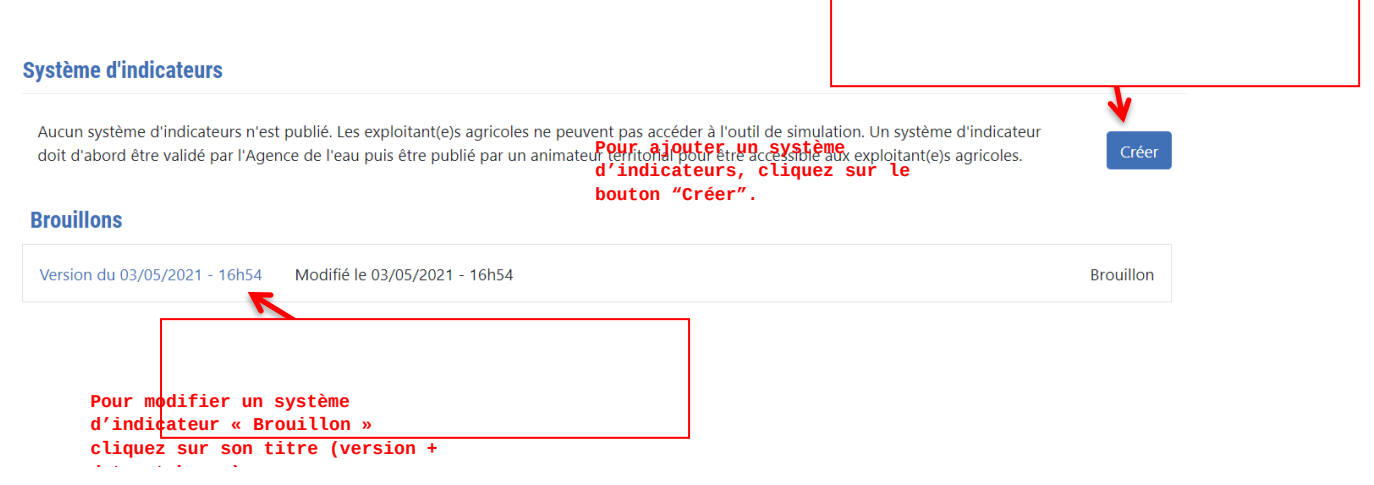

 $\Gamma$ 

Pour modifier un système d'indicateur « Brouillon » cliquez sur son titre

Pour créer une nouvelle version, cliquez sur le bouton "Créer".

#### **Le formulaire d'édition du système d'indicateur s'affiche.**

#### <span id="page-23-2"></span>**Ajout et gestion des indicateurs**

La page d'édition d'un système d'indicateur permet de sélectionner les indicateurs souhaités par domaine.

Il est possible d'ajouter des indicateurs dans deux domaines ou dans seulement l'un des domaines principaux (gestion des structures paysagères ou gestion des systèmes de production agricole).

#### **Ajout d'un indicateur**

Vous pouvez ajouter un ou plusieurs indicateur(s) en cliquant, dans la section du domaine (ou sous-domaine) souhaité, sur le bouton "Ajouter un indicateur"

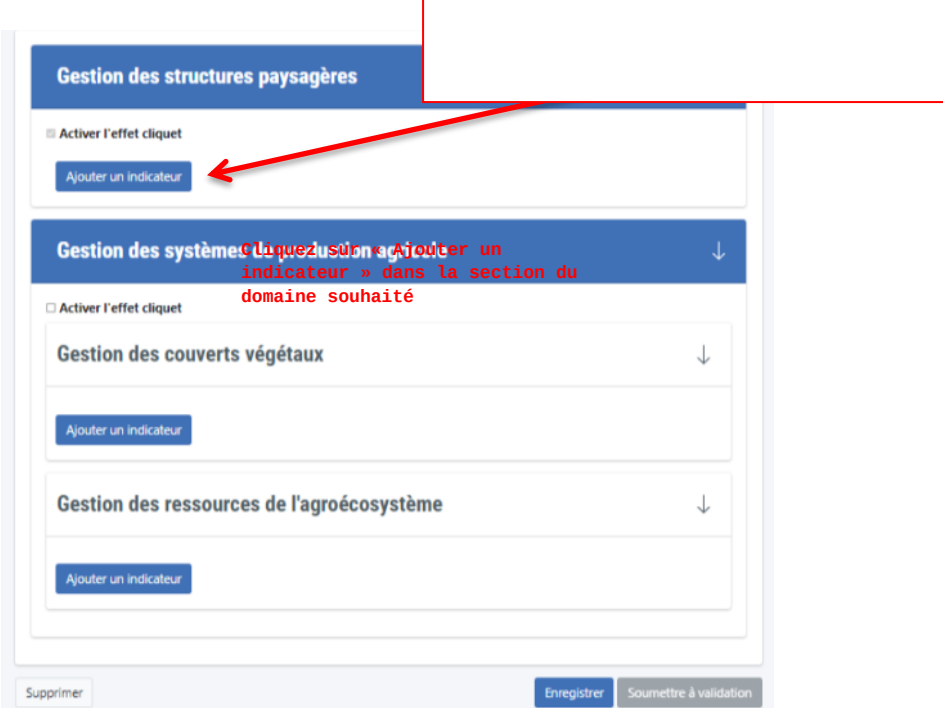

#### **La liste du catalogue des indicateurs s'affiche.**

#### **Sélection d'un indicateur**

Depuis la liste des indicateurs, vous pouvez filtrer les indicateurs par Domaine ou en rechercher un en particulier par son nom. Au clic sur le titre d'un indicateur, vous accéder à la page de l'indicateur pour consulter les paramètres proposés par le catalogue national.

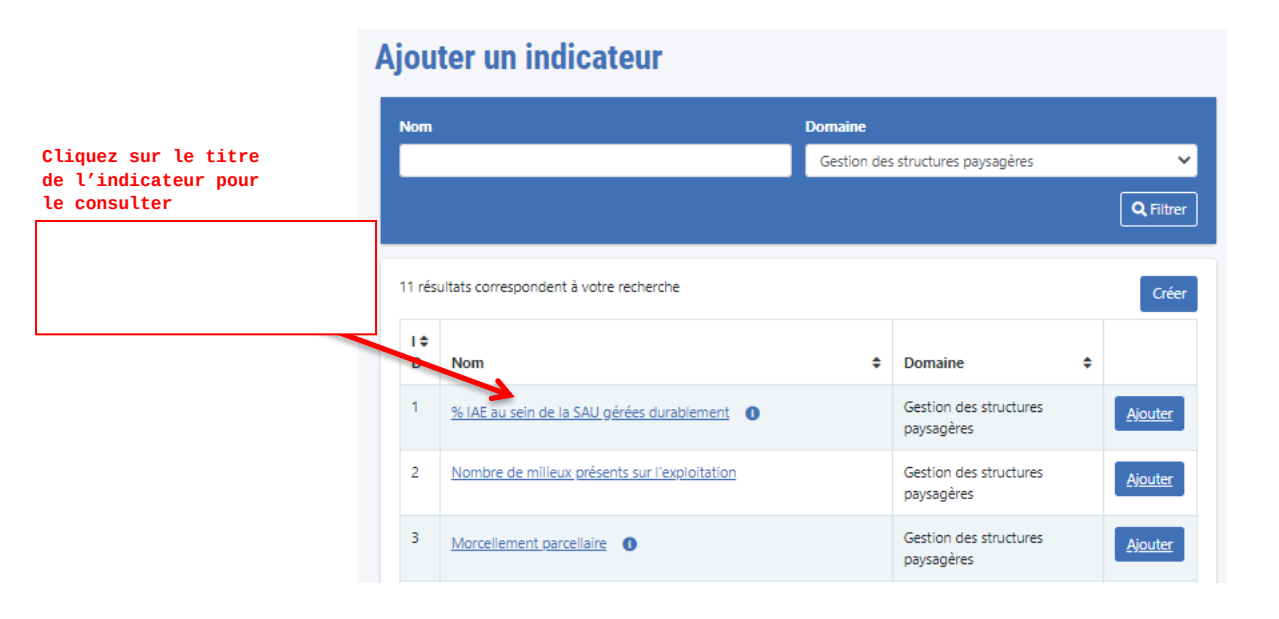

**La page détaillée de l'indicateur s'affiche**

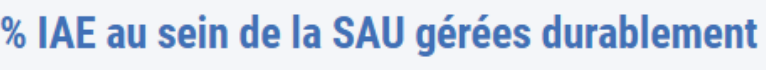

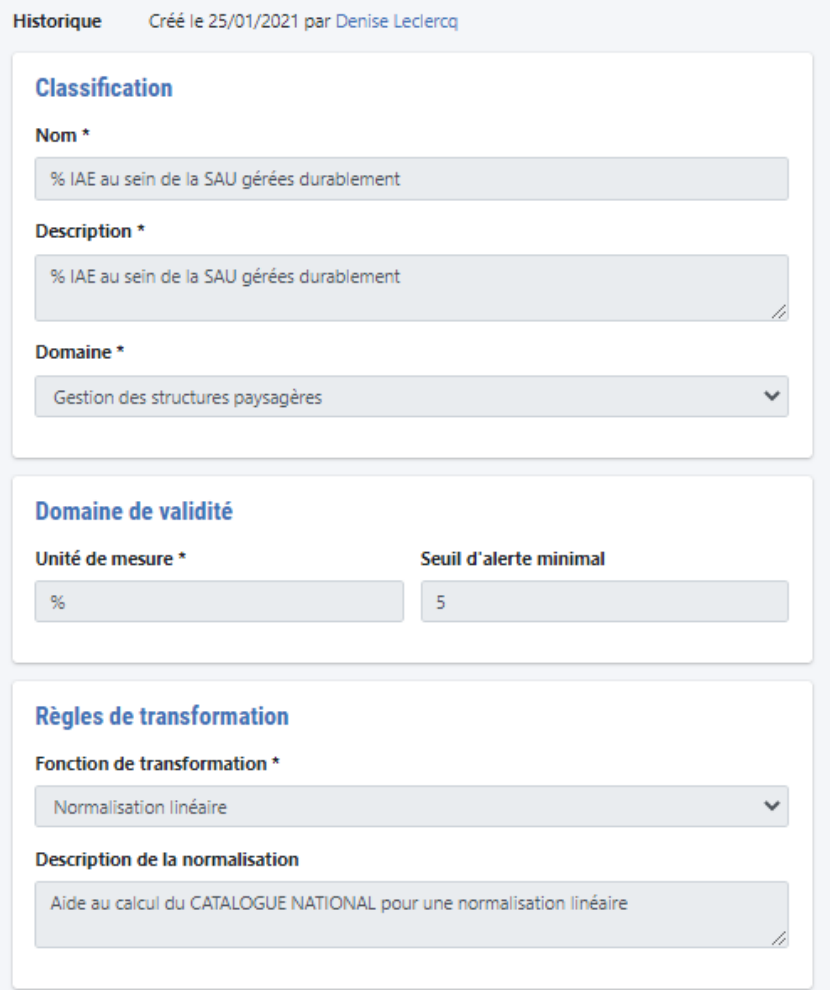

Sur la page de l'indicateur les informations suivantes sont affichées :

- Le nom et la description de l'indicateur
- Le domaine auquel il est associé
- Son domaine de validité avec l'unité de mesure et le seuil d'alerte minimal déterminé.
- La règle de transformation proposée par défaut et sa description.

**Utilisez la flèche "retour" de votre navigateur pour revenir sur la liste des indicateurs.**

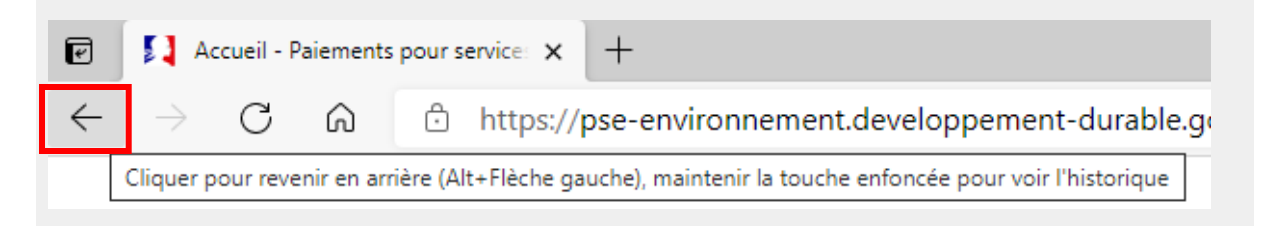

## **Ajout d'un indicateur**

Depuis la liste des indicateurs, cliquez sur le bouton "Ajouter" pour l'ajouter à votre système d'indicateur,

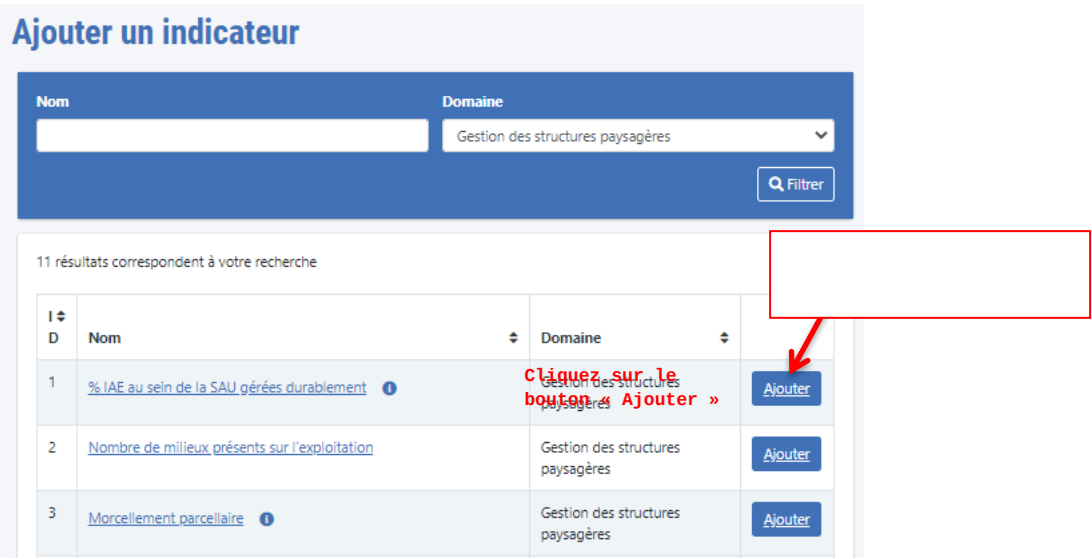

## **La page de paramétrisation s'affiche**

#### **Paramétrisation d'un indicateur**

Pour paramétrer l'indicateur, renseignez les champs suivants :

- **Description contextuelle** (facultatif) : en renseignant ce champ vous ajouter une description de l'indicateur qui sera affichée dans l'info-bulle de l'indicateur sur le simulateur de l'exploitant agricole. *Si le champ est renseigné par le porteur de projet, le texte* 

*s'affichera à la place de celui défini par défaut sur l'indicateur via le catalogue national/*

- **Domaine de validité** permettant de définir **les valeurs bornes**  d'un indicateur
	- **Seuil minimal**

Un seuil minimal est à définir sur l'indicateur. Ainsi, la saisie d'une valeur inférieure au seuil minimal ne sera pas autorisée sur le simulateur. La note de 0/10 sera attribuée à l'indicateur si la valeur renseignée est égale au seuil minimal.

Un seuil d'alerte minimal peut être défini par défaut sur l'indicateur du catalogue national, il devra être respecté par le porteur de projet lors de la paramétrisation de l'indicateur. Ce seuil correspond à une limite généralement règlementaire.

#### - **Seuil maximal**

Un seuil maximal est à définir sur l'indicateur. Ainsi, la saisie d'une valeur supérieure à ce seuil ne sera pas autorisée sur le simulateur. La note de 10/10 sera attribuée à l'indicateur si la valeur renseignée est égale au seuil maximal.

- **Poids :** Permet la pondération dans le calcul global, En renseignant ce champ vous indiquez le pourcentage de pondération de l'indicateur. Cette valeur pourra être modifiée depuis le formulaire d'édition d'un système d'indicateur
- **Normalisation** : La fonction de transformation par défaut peut être modifiée grâce à un graphique modulable pour une normalisation par palier ou par courbe libre.

L'axe des abscisses représente la note de l'indicateur, l'axe des ordonnées représente les valeurs possibles entre ses seuils

- **Normalisation linéaire** (Par défaut) : transforme la valeur de l'indicateur en une note de façon linéaire entre les deux valeurs seuils.
- **Normalisation libre :** permet de modifier la linéarité de la courbe en ajoutant des points (2 à 21). Entre chaque point, la normalisation est linéaire.
- **Normalisation par paliers** : La notation de l'indicateur est définie par un nombre de classes à déterminer (1 à 20). Chaque intervalle est ouvert à gauche et fermé à droite.

#### **Définition de l'aide au calcul :**

Le texte renseigné dans ce champ sera affiché dans l'info-bulle de l'indicateur sur le simulateur afin de faciliter la saisie de l'exploitant agricole.

#### **Enregistrer**

Pour sauvegarder vos modifications, cliquez sur "Enregistrer". L'indicateur est ajouté au système d'indicateur.

#### **Supprimer l'indicateur de son système d'indicateurs**

Une fois que l'indicateur a été ajouté, vous pouvez le supprimer en accédant à sa page d'édition puis en cliquant sur le bouton "Supprimer" affiché en bas de page.

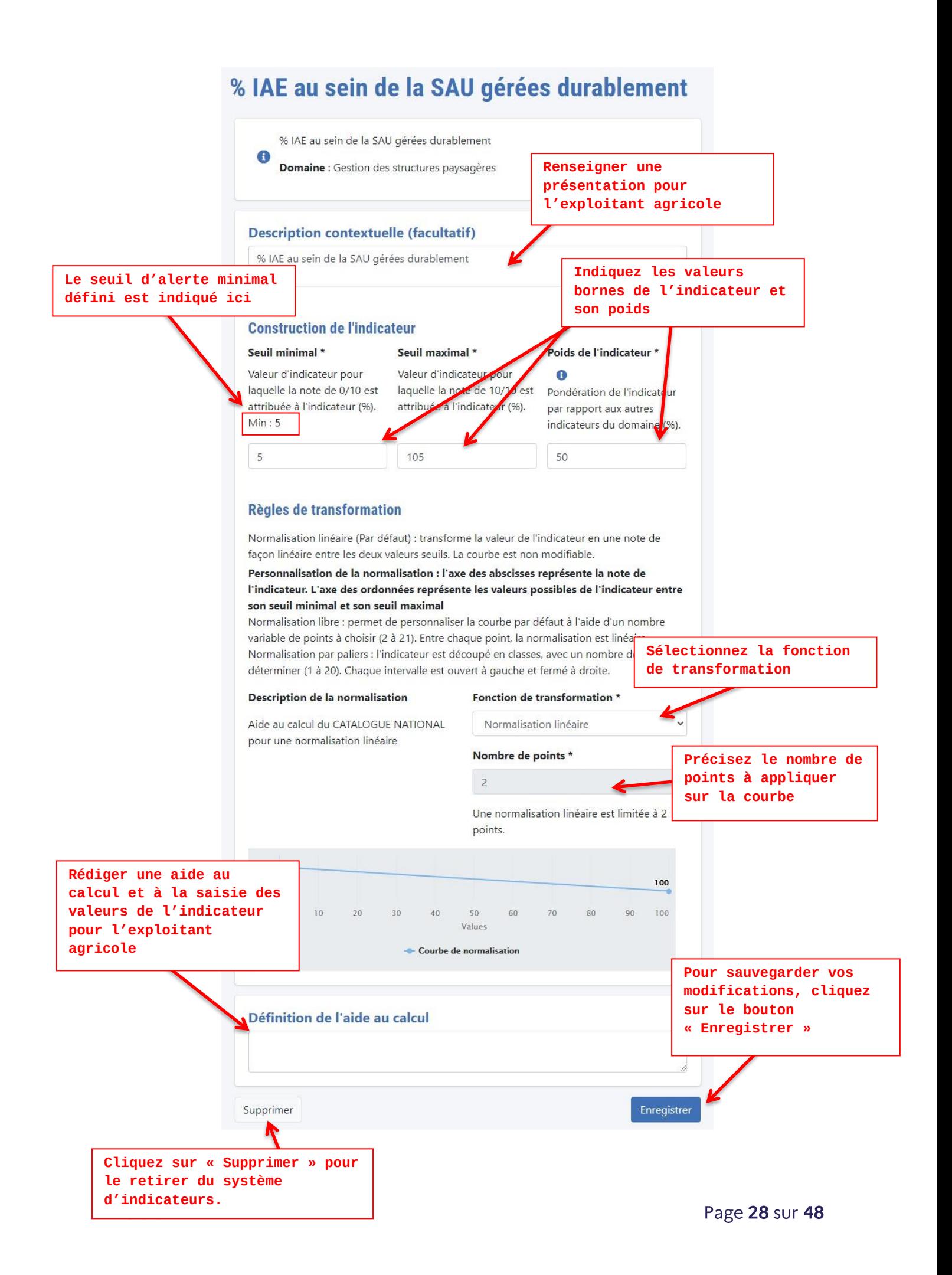

**La page de définition du système d'indicateur est affichée.**

<span id="page-29-0"></span>**Paramétrage du système d'indicateurs**

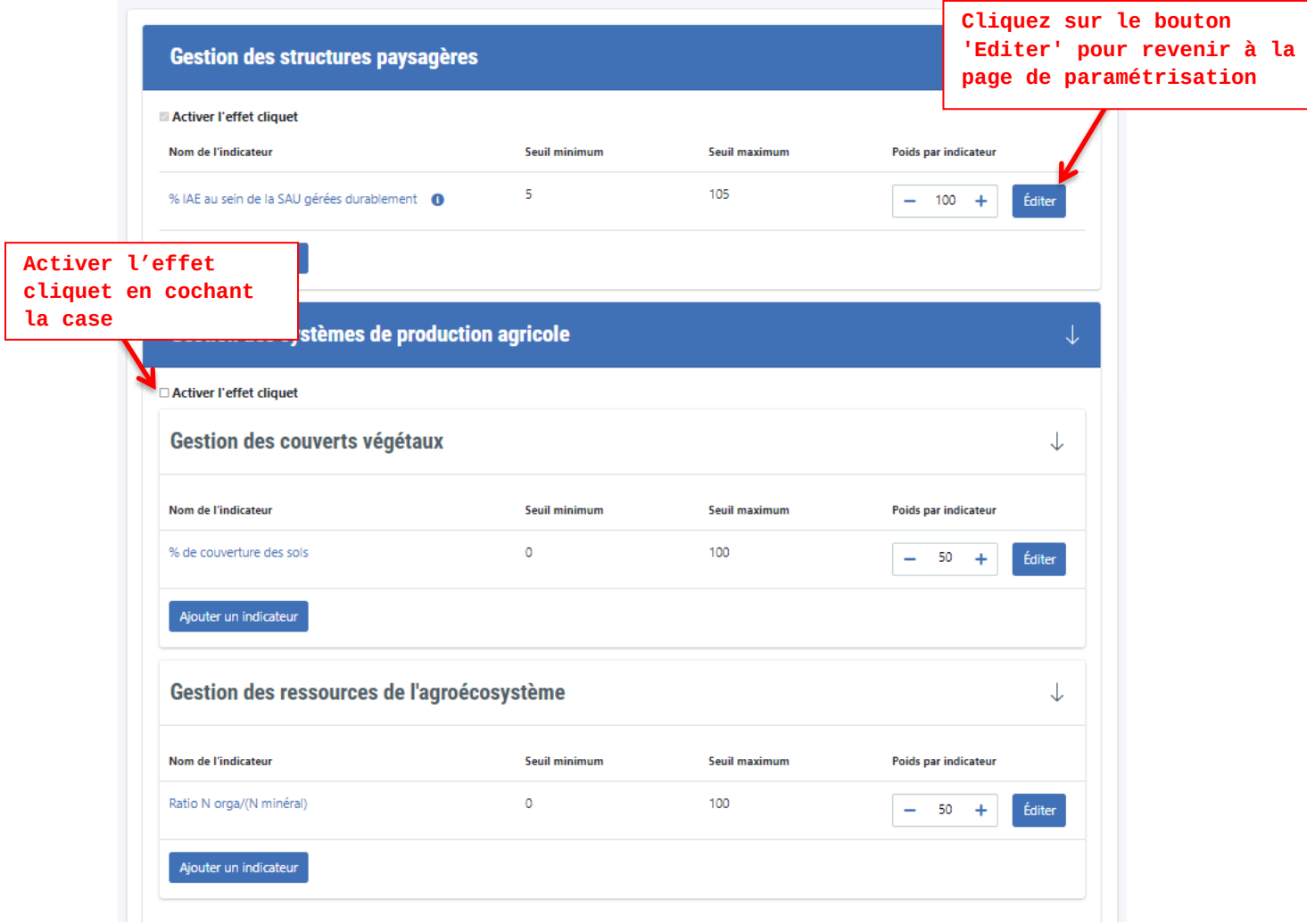

#### **Editer :**

Pour modifier la paramétrisation de l'indicateur, cliquez sur le bouton 'Editer' visible au niveau de l'indicateur sur le formulaire de définition du système d'indicateurs.

#### **Effet cliquet**

Pour activer l'effet cliquet pour le domaine Gestion de système de production agricole, cochez la case "Effet cliquet" proposée sous le titre du domaine.

*L'effet cliquet est activé par défaut pour le domaine Gestion des structures paysagères.*

#### **Pondération des indicateurs**

Dans le cas où le système d'indicateur utilise plusieurs indicateurs par domaine, vous pouvez appliquer une pondération afin de déterminer le poids d'un indicateur par rapport à ceux de son domaine. Attention, la somme des pondérations doit être égale à 100% pour chaque domaine.

#### <span id="page-30-0"></span>**Proposer la création d'un nouvel indicateur**

Pour les besoins particulier d'un projet PSE, un porteur de projet peut être amené à proposer un nouvel indicateur. Cette création est soumise à la validation de l'agence de l'eau référente ainsi qu'à celle de l'administration centrale.

Si le système d'indicateurs a déjà été examiné et retenu par l'Agence de l'eau dans le cadre de l'appel à projet, cette étape de validation a déjà été réalisée hors application. Il s'agit alors d'une formalité d'utilisation de l'application.

Depuis le catalogue d'indicateur, cliquez sur le bouton « Créer » un indicateur.

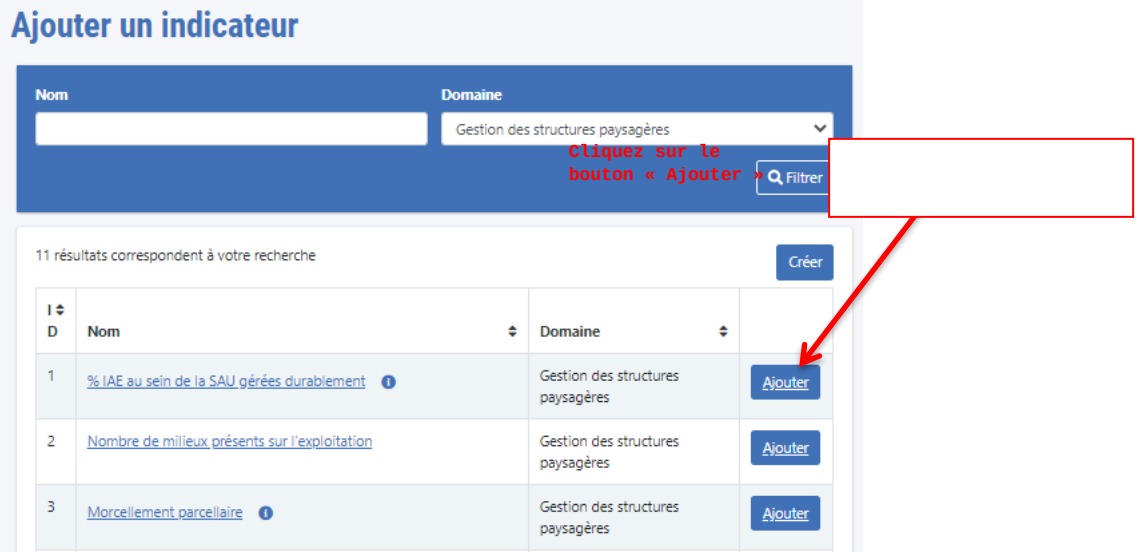

#### **Le formulaire de création d'un indicateur est affiché.**

Les champs suivants sont à renseigner :

#### **Définition de l'indicateur**

- Le nom et la description de l'indicateur
- Le domaine auquel il est associé
- Son domaine de validité avec l'unité de mesure et le seuil d'alerte minimal déterminé. Ce seuil ne correspond pas à votre borne minimale, nous vous conseillons de ne pas le compléter à moins que vous ayez défini un véritable seuil

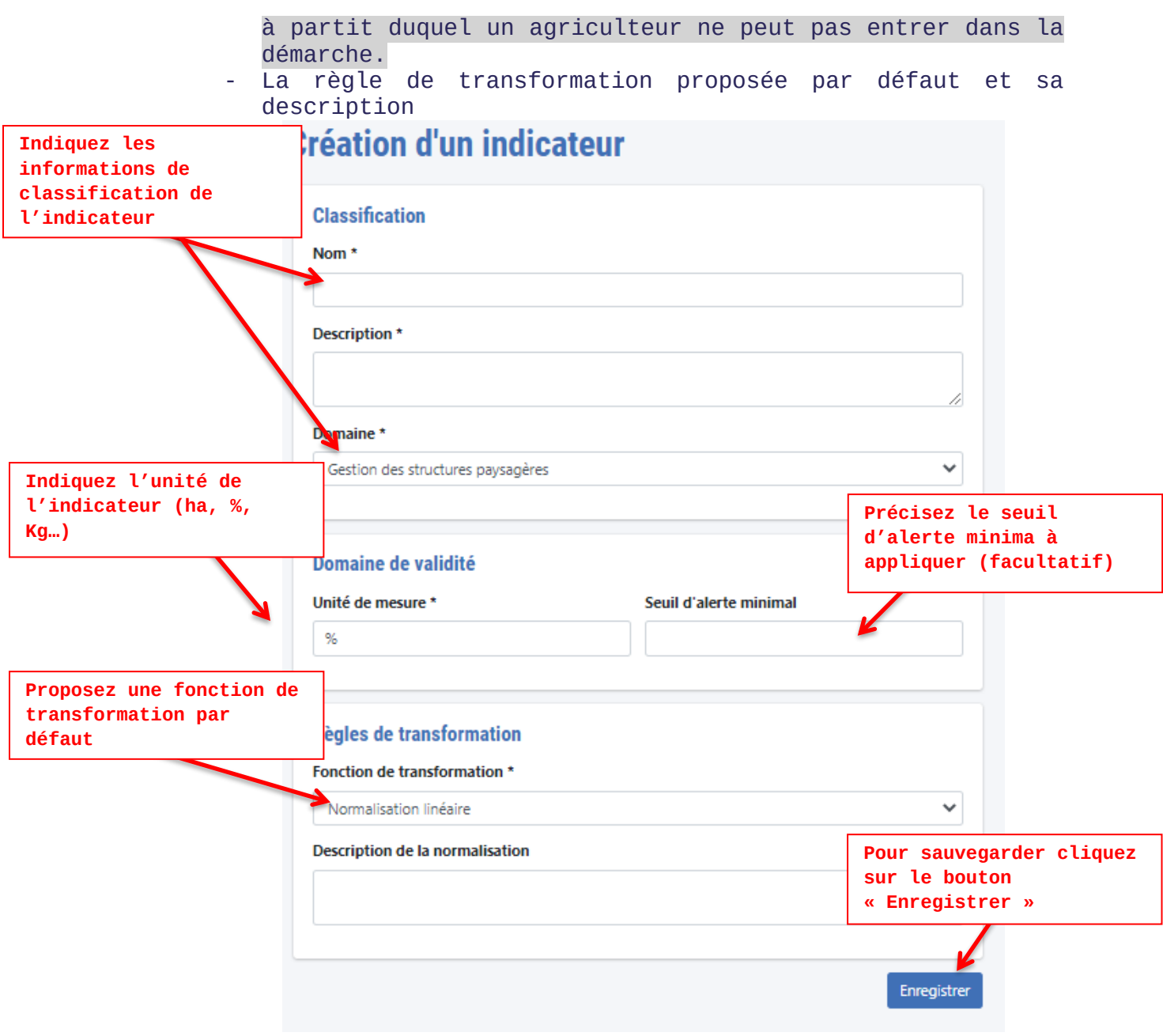

Cliquez sur le bouton "Enregistrer".

## **La page de paramétrisation de l'indicateur est affichée**

*Le parcours classique de paramétrisation d'un indicateur est à suivre.*

```
Validation : 
Un indicateur créé est soumis à la validation de l'agence de l'eau 
référente et celle de l'administration centrale. Le système 
d'indicateurs l'utilisant sera publié qu'une fois l'indicateur 
validé.
```
#### <span id="page-32-0"></span>**Informations supplémentaires de paramétrage**

Les informations complémentaires à destination de l'exploitant agricole sont à renseigner sur la page de définition du système d'indicateur.

#### **Ajout pièces justificatives**

Les pièces justificatives nécessaires à la complétion du dossier de candidature d'un exploitant agricole, sont à indiquer dans un document pdf dédié. Il sera accessible depuis le tableau de bord de l'exploitant agricole.

Pour ajouter le document pdf listant les pièces justificatives demandées à l'exploitant agricole, cliquer sur le bouton "Téléverser" et sélectionner le fichier souhaité sur votre ordinateur depuis la boîte de dialogue. Un seul document peut être ajouté.

*Le fichier sera ajouté une fois le système d'indicateur sauvegardé*.

Cliquez sur le bouton **« Enregistrer »** pour que le téléversement soit pris en compte.

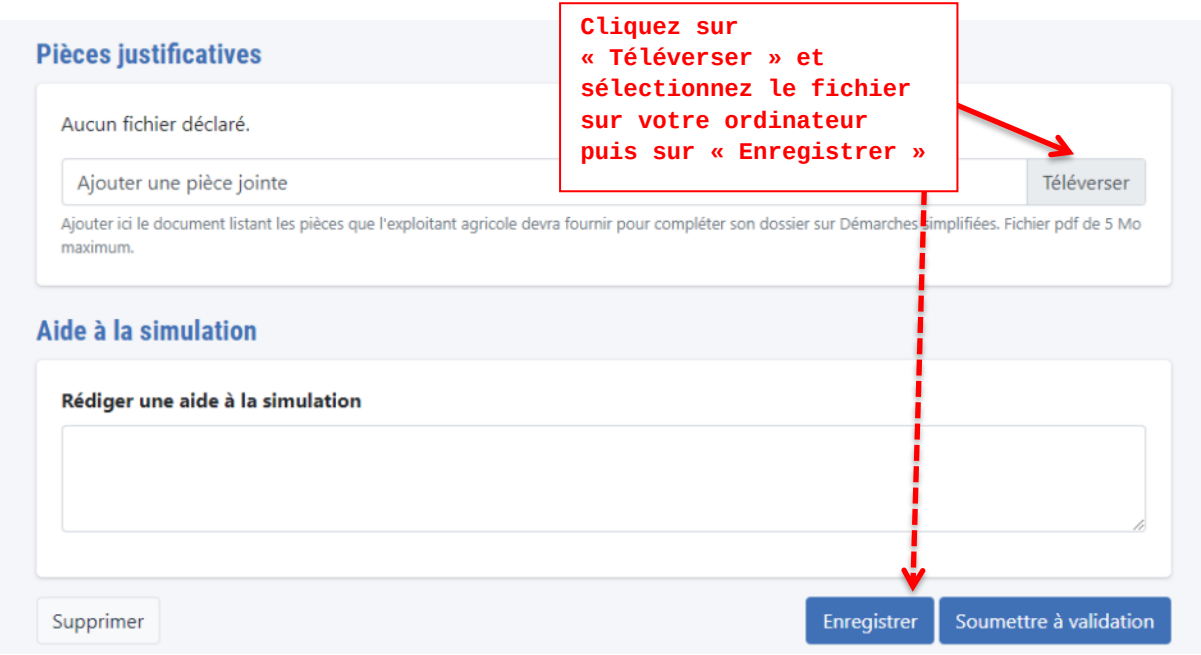

#### **Aide à la simulation**

Ajoutez le texte souhaité dans le champ "Aide à la simulation". Ce texte sera affiché sur chaque simulateur pour aider l'exploitant agricole à saisir le simulateur.

#### **Enregistrer**

Cliquez sur ce bouton pour sauvegarder toutes les modifications apportées en cours d'édition. Le système **d'indicateur obtient le statut** « Brouillon »

#### **Supprimer :**

Cliquez sur le bouton pour supprimer le système d'indicateurs en cours **d'édition.**

#### <span id="page-33-0"></span>**Valeurs guides**

La plateforme prévoit qu'un projet PSE puisse avoir choisi des valeurs guides de rémunération différentes de celles de la notification à la Commission Européenne.

Pour rappel, le calcul du montant d'aide se fonde sur 4 valeurs de rémunération unitaire appelées « valeurs guides ». Elles permettent de plafonner les aides à l'hectares accordées aux agriculteurs et ne doivent pas être dépassées, par contre, elles peuvent être revues à la baisse par le porteur de projet lors de l'élaboration du PSE.

#### Pour rappel voici les valeurs guides prévues pour les projets :

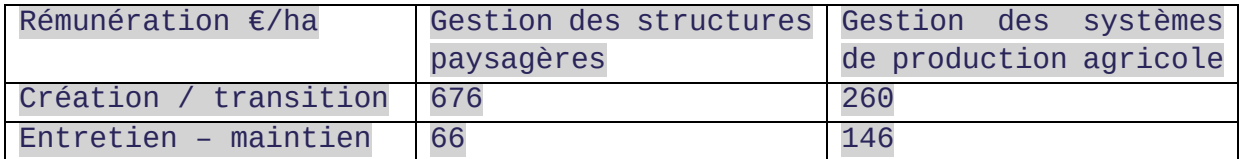

#### Lors de la création du système d'indicateur, le porteur de projet peut compléter la partie suivante avec les valeurs en Euros/ha :

#### **Valeurs guides**

A ne renseigner que si vous avez fait le choix d'avoir des valeurs guides différentes de celles proposées par les Agences de l'Eau.

Gestion des structures paysagères - Création-transition

Gestion des structures paysagères - Entretien-maintien

Gestion des systèmes de production agricole - Création-transition

Gestion des systèmes de production agricole - Entretien-maintien

Il peut laisser ces cases vides si les valeurs guides du projet PSE correspondent aux valeurs de la notification présentées ci-dessus.

#### <span id="page-34-0"></span>**Limites des montants d'aide**

Il est également possible pour les porteurs de projet de spécifier des plafonds d'aides définis dans le PSE.

2 plafonds peuvent être définis :

- Un plafond sur le montant global de l'aide sur les 5 années de contrat
- Un plafond sur le montant annuel de l'aide, qui s'appliquera pour toutes les années.

Dans ces deux cas il suffit d'indiquer dans le formulaire le montant en Euros du plafond :

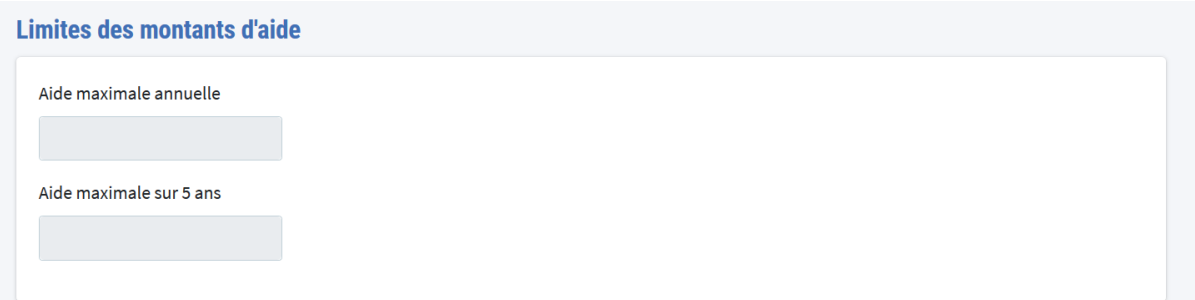

Si aucun plafond (ou un type de plafond non géré par la plateforme), n'est prévu, il n'est pas obligatoire de compléter les champs.

Attention, le plafond s'applique sur les montants globaux affichés et n'a pas d'impact sur les calculs présentés dans l'outil de simulation. De plus, la transparence des GAEC s'appliquera pour ces plafonds.

Cliquez sur le bouton **« Enregistrer »** pour que les différents paramètres soient bien pris en compte.

**Nous vous conseillons fortement de faire plusieurs tests votre système d'indicateur avant de le soumettre à validation. Le test est présenté dans la partie suivante.**

## <span id="page-35-0"></span>**Système d'indicateur – test, validation et publication**

#### <span id="page-35-1"></span>**Tester le système d'indicateur d'un projet PSE**

*Depuis la page d'édition :*

Depuis le bas de cette page vous pouvez tester le système d'indicateurs Pour cela, en bas de la page, cliquez sur le bouton "Tester".

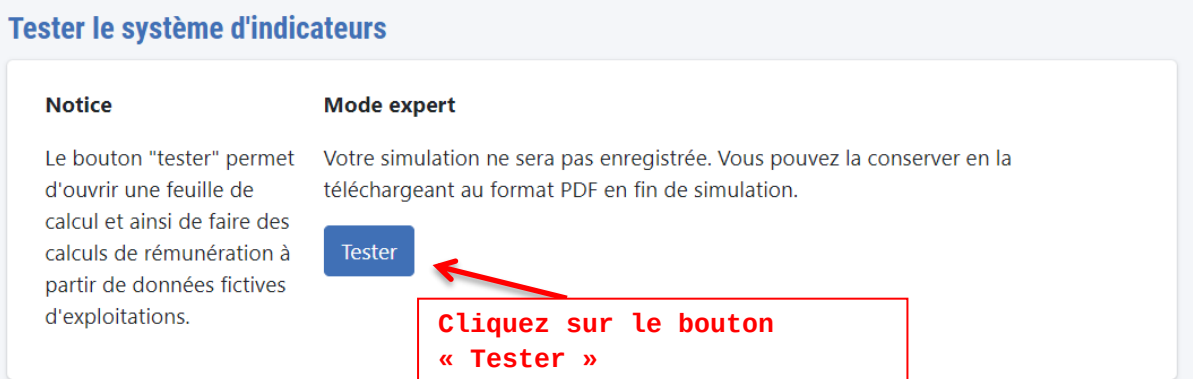

#### **La page du simulateur s'affiche.**

Pour tester le système d'indicateur, vous devez :

#### 1/ **Paramétrer la simulation :**

Pour les besoins de la simulation vous êtes invité à indiquer une surface d'aide en hectares (ha) ainsi que le nombre d'associés de l'exploitation (à ne compléter que dans le cas d'un GAEC). Cette dernière information permet d'appliquer la transparence des GAEC pour les plafonds d'aides.

#### 2/ **Saisissez les valeurs :**

Renseignez les valeurs des années extrêmes (Année 0 et année 5) pour chaque indicateur.

*> Renseignez optionnellement les valeurs des années intermédiaires pour affiner la simulation. Par défaut, l'évolution entre l'année 0 et l'année 5 est linéaire.*

#### 3/ **Lancer le calcul :**

Une fois les valeurs correctement renseignées, cliquez sur le bouton "Calculer" pour accéder à la page de résultat.

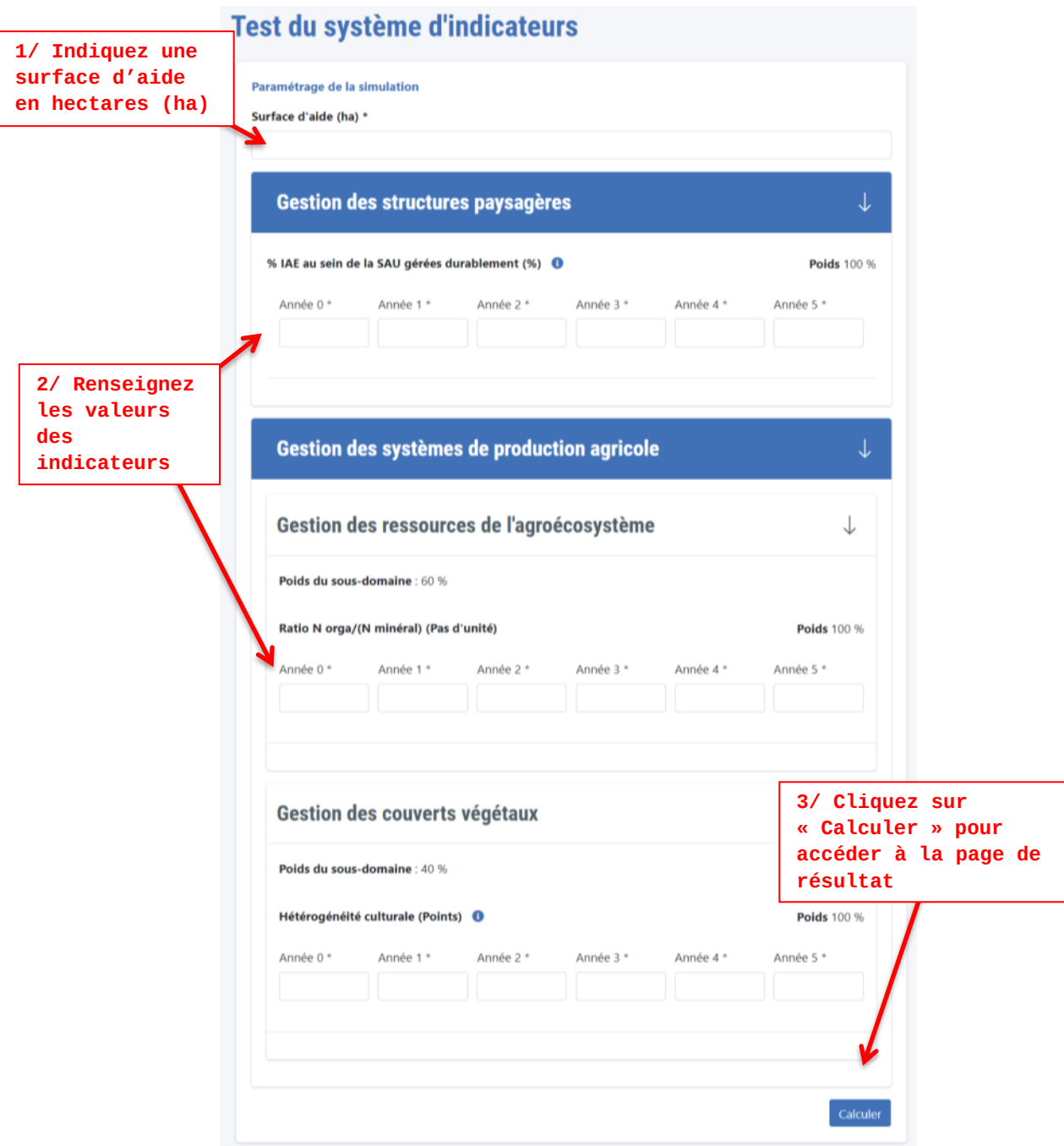

#### **La page du résultat de la simulation s'affiche.**

En haut de la page vous pouvez voir s'afficher les paramétrages de la simulation : les plafonds maximaux ayant été choisis par le porteur de projet mais également les valeurs guides utilisées pour le calcul de la simulation.

Le montant global prend en compte les plafonds appliqués. Attention, les plafonds sont appliqués après les différents calculs. Pour un plafond sur 5 ans la simulation ne permet pas d'indiquer la répartition des versements à mettre en place. Seul le montant global est impacté par ce plafond.

En bas de page, il est possible de revenir au formulaire de saisie en cliquant sur le bouton « Editer la simulation ». Il est possible de télécharger sa simulation au format PDF.

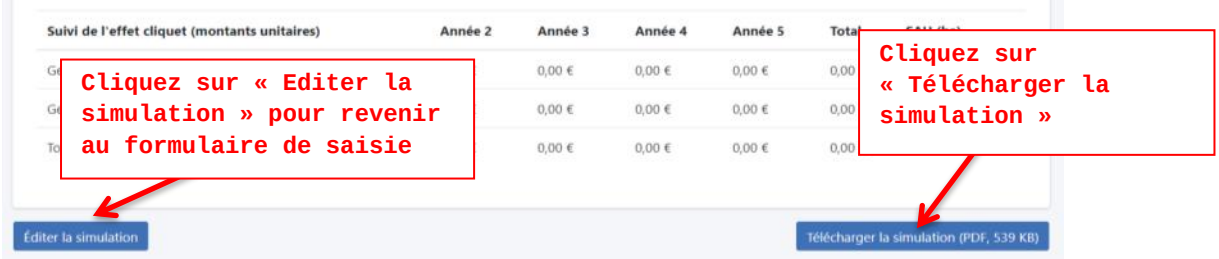

#### <span id="page-37-0"></span>**Demander la validation du système d'indicateur**

Le système d'indicateurs, sur lequel sera basé le simulateur utilisé par les exploitants agricoles, est soumis à validation de l'Agence de l'eau.

Nous vous conseillons d'effectuer plusieurs tests avant de soumettre à validation le système d'indicateur.

#### **Conditions à la demande de validation**

Pour valider votre système d'indicateurs, vous devez, si le domaine « Gestion des systèmes de production agricole » est choisi, paramétrer au moins 1 indicateur par sous-domaine, soit au total 2 indicateurs (Gestion des couverts végétaux et Gestion des ressources de l'agroécosystème).

#### **Soumission pour validation :**

Depuis le formulaire d'édition du système d'indicateur, cliquez sur le bouton "Soumettre à la validation". Le système d'indicateur ne pourra plus être modifié (statut 'En

validation"). *L'agence de l'eau référente est avertie de la demande de validation grâce à une notification mail.*

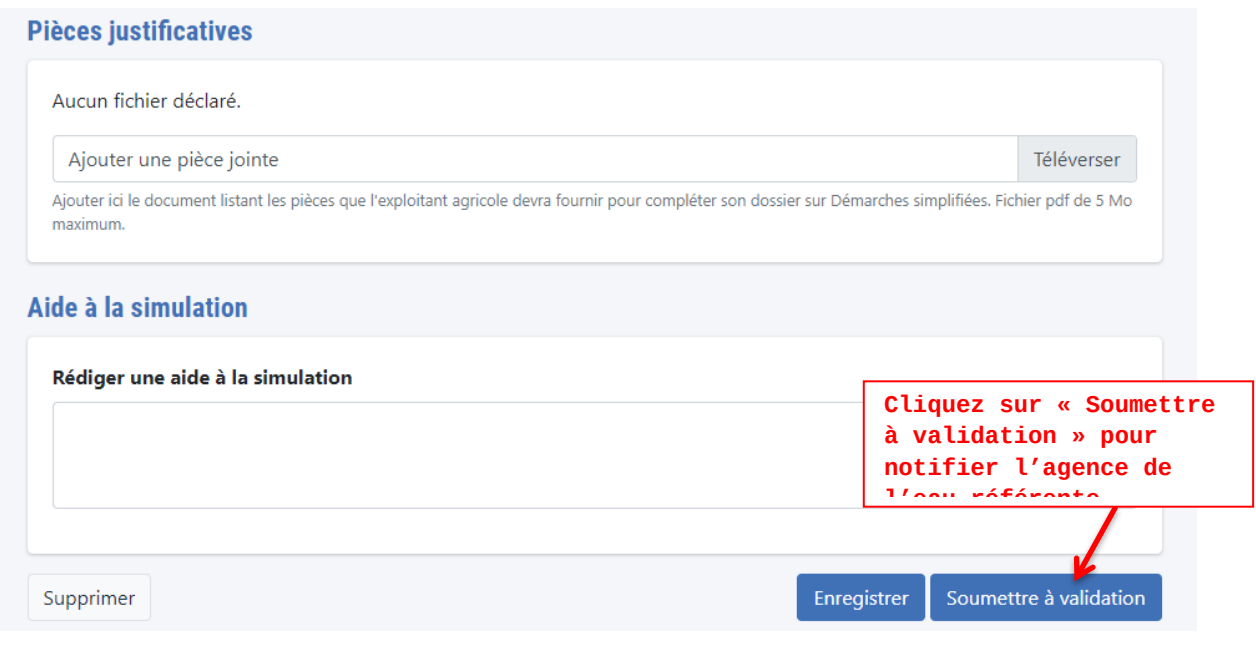

Si le système d'indicateur est composé d'au moins un indicateur nouveau (non présent dans le catalogue national) alors la publication du système d'indicateur ne sera possible qu'après validation de l'indicateur par l'administration centrale.

#### **Système d'indicateurs**

Aucun système d'indicateurs n'est publié. Les exploitant(e)s agricoles ne peuvent pas accéder à l'outil de simulation. Un système d'indicateur doit d'abord être validé par l'Agence de l'eau puis être publié par un animateur territorial pour être accessible aux exploitant(e)s agricoles.

#### **Brouillons**

Version du 26/03/2021 - 09h46 Modifié le 12/05/2021 - 17h51 En attente de validation par l'Agence de l'eau

*Le système d'indicateur est affiché sur la page d'édition du projet PSE avec le statut « En attente de validation par l'Agence de l'eau »*

#### <span id="page-38-0"></span>**Publication du système d'indicateur**

Une notification sera adressée au porteur de projet référent (adresse mail renseignée sur le projet PSE) suite à la validation de l'agence de l'eau.

Le système d'indicateur est affiché sur la page d'édition du projet PSE avec le statut « Validé ».

**Attention : la validation de l'agence de l'eau ne permet pas encore aux exploitants agricoles d'accéder à votre projet.** Une action est

nécessaire de votre part : la publication du système d'indicateurs. Pour le publier, cliquez sur le titre du système d'indicateur (version du JJ/MM/AAAA).

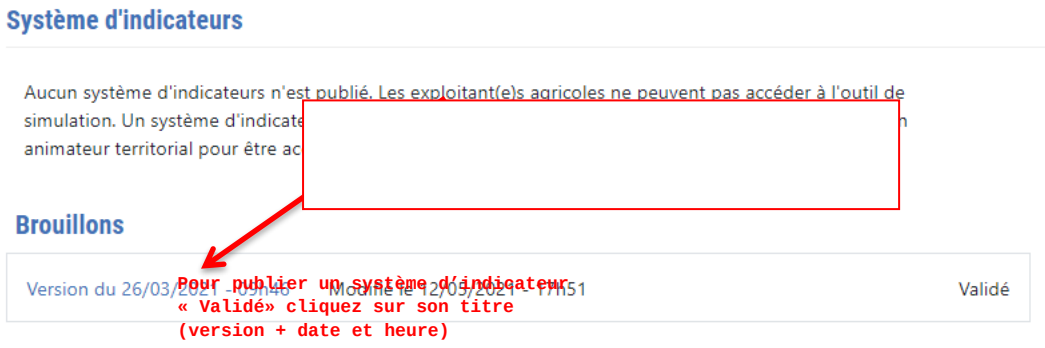

## **Le formulaire d'édition du système d'indicateur s'affiche.**

Une fois que le système d'indicateur est validé, cliquez sur le bouton « publier » en bas du formulaire d'édition.

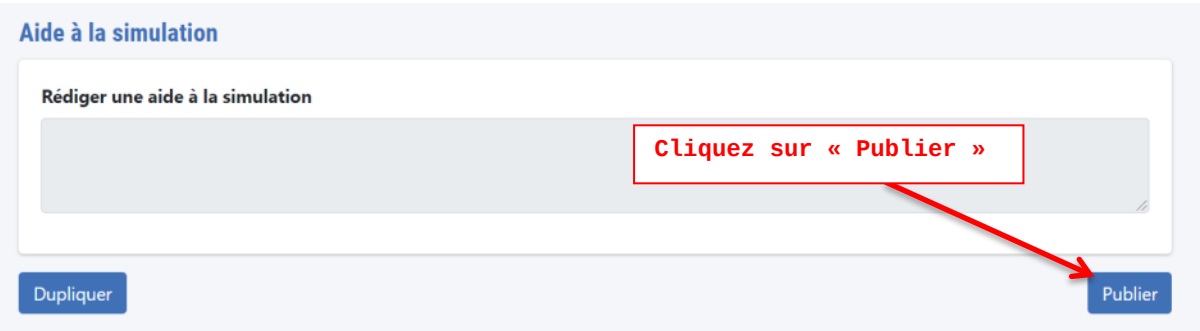

La demande d'accès au projet PSE est possible dès lors que le système d'indicateur est publié. La publication de la fiche PSE n'est pas nécessaire pour permettre aux exploitants agricoles d'accéder à l'outil de simulation.

## <span id="page-40-0"></span>**Gestion d'un projet PSE avec un système d'indicateur publié**

Suite à la publication du système d'indicateur, le projet PSE peut être ouvert aux exploitants agricoles. Dès lors que leur demande d'accès est validée par vos soins, les exploitants agricoles pourront simuler le montant de l'aide potentielle et déposer un dossier sur Démarches simplifiées.

Le porteur de projet est amené à gérer son projet PSE tout au long du dispositif depuis sa page d'édition.

#### <span id="page-40-1"></span>**Gestion des demandes d'accès des Exploitants agricoles**

Un exploitant agricole doit faire une demande auprès du porteur de projet afin d'accéder au simulateur du projet PSE. Une fois son compte utilisateur créé, l'exploitant agricole est invité à sélectionner le projet PSE qui le concerne. La demande d'accès est alors adressée au porteur de projet (adresse mail du référent projet PSE indiqué sur la page de gestion du projet PSE).

La validation ou le refus de la demande se fait depuis le tableau de bord du site.

#### **Accéder à la liste des demandes d'accès au projet PSE**

#### **Depuis le tableau de bord :**

Sur le menu latéral du tableau de bord, cliquez sur "Catalogue" puis "Demandes d'accès"

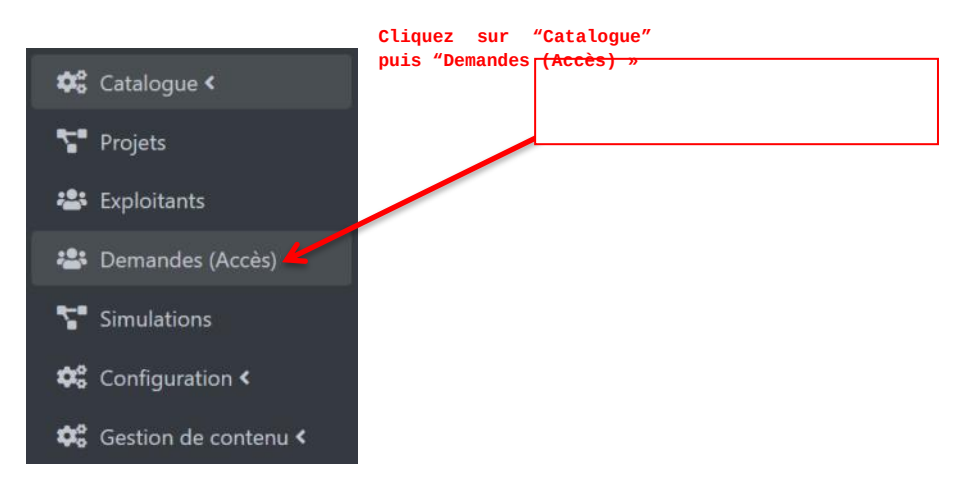

#### $\rightarrow$  La liste des demandes d'accès<sub>c</sub>au projet PSE s'affiche **"Visualiser"**

#### **Depuis la page d'édition d'un projet PSE**

Depuis la section dédiée "Utilisateurs" en bas de page, la liste des demandes d'accès est accessible en cliquant sur le bouton "Visualiser" *La liste des demandes d'accès s'affiche*

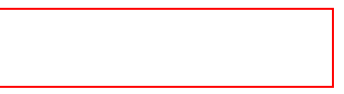

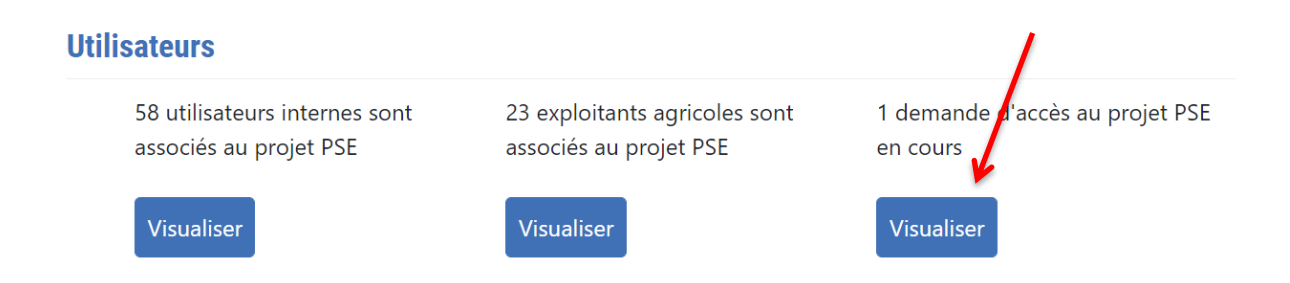

## **Consultez les demandes d'accès**

Depuis la liste, cliquez sur le nom de l'exploitant agricole pour accéder à sa demande.

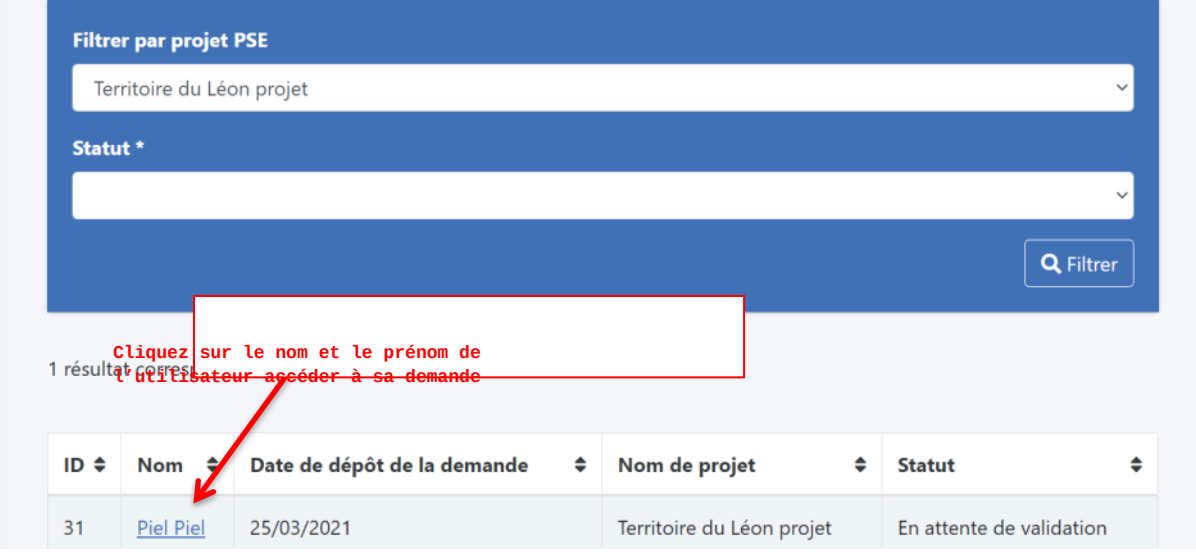

*Les demandes d'accès refusées restent accessibles dans le tableau de bord pour des besoins d'historique. Les demandes acceptées ne sont pas conservées.*

#### **La page de la demande d'accès s'affiche**

Le formulaire affiche les champs renseignés par l'exploitant agricole lors de son inscription sur le site :

- Nom / Prénom
- N°SIRET / Société
- N° téléphone
- Je suis bénéficiaire des aides PAC (oui/non)
	- Si oui : Numéro PACAGE
- Surface agricole utile de l'année en cours (SAU)
- Email

#### **Valider ou refuser une demande d'accès**

- Cliquez sur valider pour accepter la demande et ouvrir l'accès au projet à l'exploitant agricole.
- Cliquez sur refuser pour rejeter la demande d'accès.

L'exploitant agricole sera notifié par mail du refus ou de la validation de sa demande.

Il n'est pas possible de joindre de motif de validation ou de refus de la demande. Cette information est à transmettre hors application.

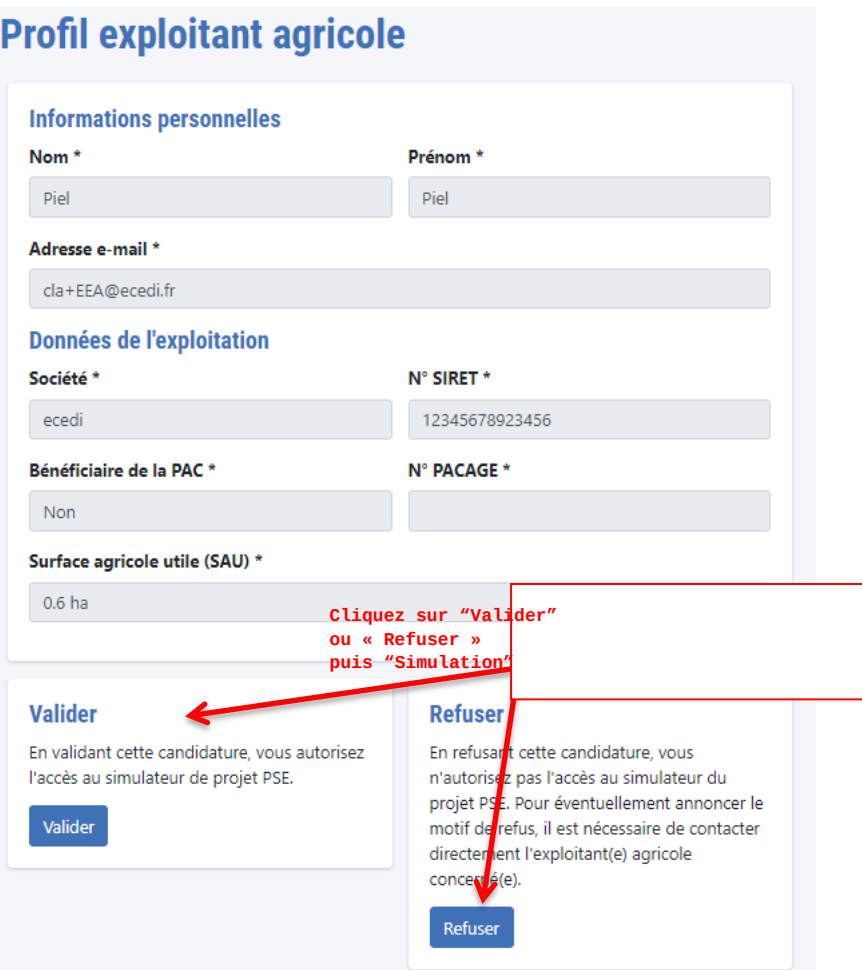

#### <span id="page-43-0"></span>**Activation et modification de la période de déclaration des indicateurs**

La période de déclaration est ouverte unitairement pour chaque année du dispositif.

Depuis la page de gestion du projet PSE, sélectionnez l'année du dispositif en cours.

Après enregistrement, le simulateur proposé aux exploitants agricoles est modifié pour leur permettre de déclarer les valeurs pour l'année correspondante.

Les valeurs des indicateurs des années précédentes sont conservées et ne sont plus modifiables. L'exploitant agricole est invité à actualiser les valeurs des indicateurs de l'année choisie par rapport à sa trajectoire initiale.

**Attention : cette action est irréversible.**

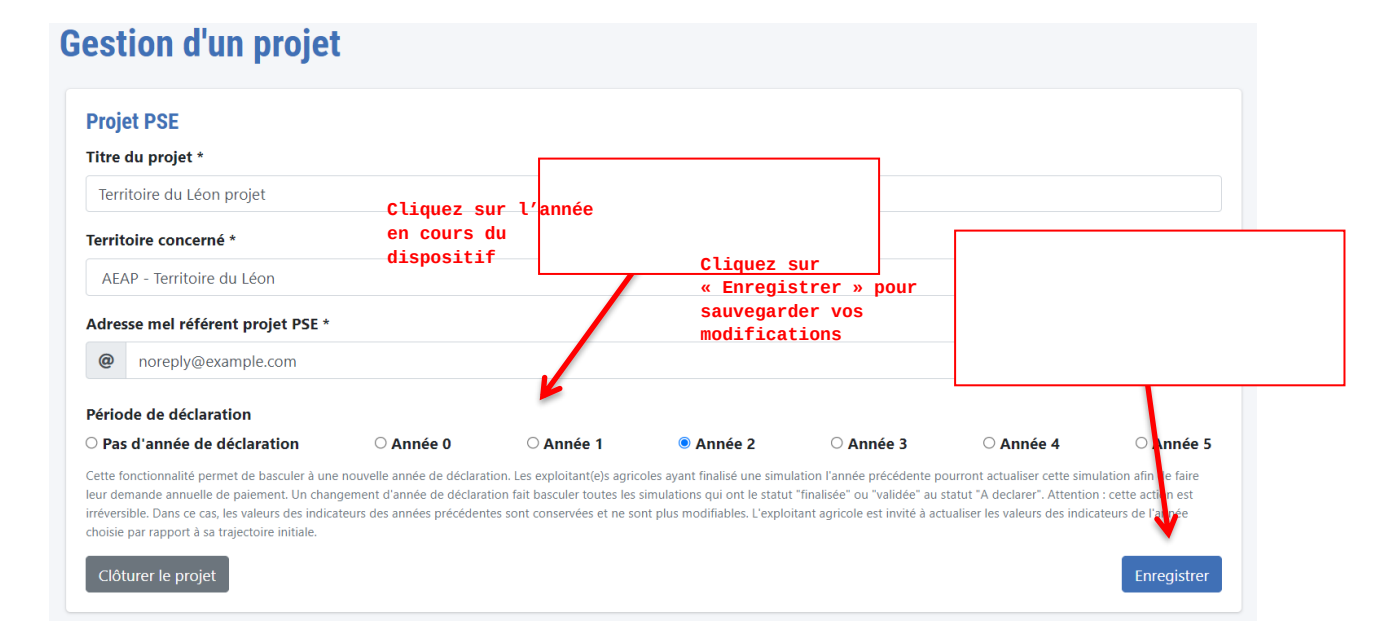

Les exploitants agricoles ont la possibilité de déclarer l'année sélectionnée par l'activation, d'observer les années précédentes et de modifier à des fins d'affinage de simulation les années suivantes de la simulation.

#### **Cas particuliers :**

- Année 0 : *cette année est à sélectionner lors de l'ouverture à la demande d'accès.*
- Pas d'année de déclaration : À sélectionner en fin de dispositif avant la clôture du projet PSE. *Les brouillons du simulateur sont toujours accessibles, les années précédentes (préalablement déclarées) sont figées.*

## <span id="page-44-0"></span>**Clôturer le projet PSE**

Depuis la page d'édition du projet PSE, en bas de page, cliquez sur le bouton "Clôturer le projet PSE'

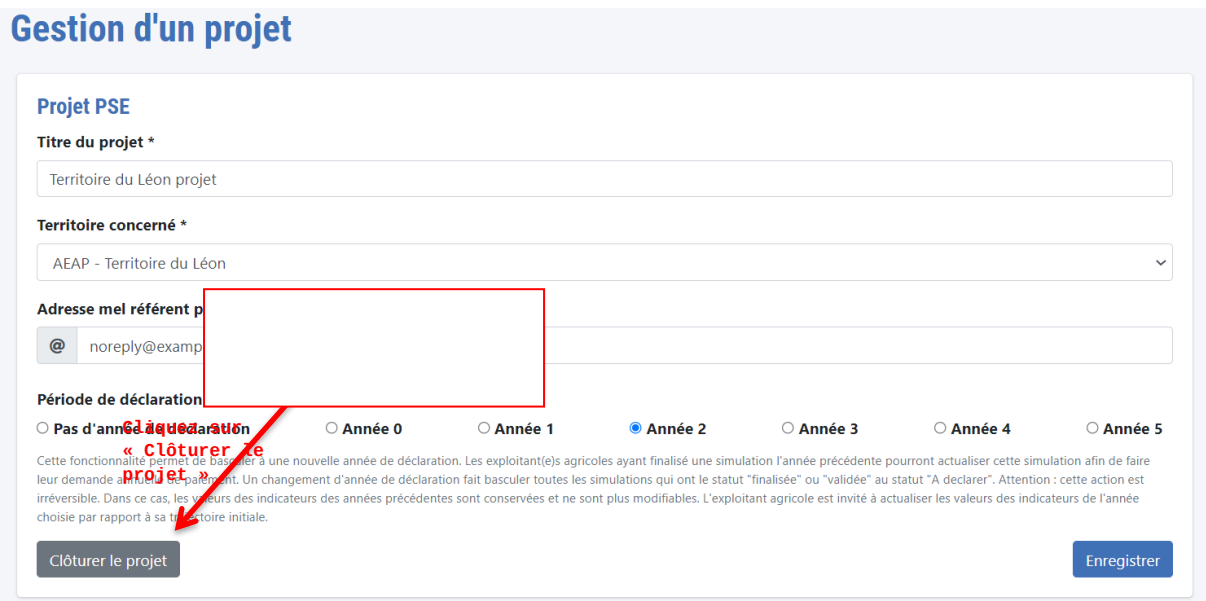

Ainsi, toutes les simulations des exploitants agricoles associés au projet PSE seront supprimées. Seules les simulations ayant été validées par l'instructeur seront gardées à des fins de contrôle du dispositif.

#### **Gestion des utilisateurs associés au projet PSE**

Depuis la page de gestion du projet PSE, dans la section dédiée 'Utilisateur' vous pouvez accéder rapidement à la liste des utilisateurs int**e¤me<sup>z</sup> et</sup> d**es exploitants agricoles associés au projet PSE. **« Visualiser » pour**  accéder à la<sub>r</sub>li

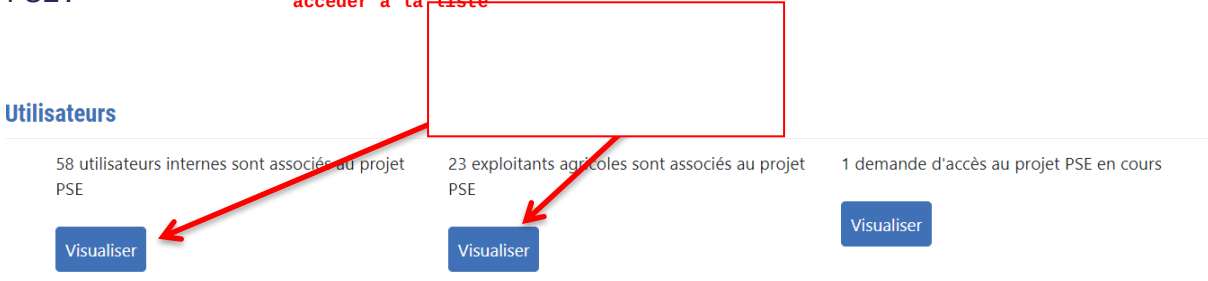

#### **Liste des utilisateurs internes**

Depuis la page du projet PSE, dans la section "Utilisateur" en bas de page, le nombre d'utilisateurs administrateurs est affiché.

Au clic sur le bouton 'Visualiser" vous accédez à la liste des utilisateurs puis vous pouvez accéder à leurs pages profil en cliquant sur leur nom de l'utilisateur depuis la liste.

#### **Liste des Exploitants Agricoles**

Depuis la page du projet PSE, dans la section "Utilisateur", le nombre d'exploitants agricoles associé au projet PSE est affiché.

Au clic sur le bouton 'Visualiser" vous accédez à la liste des exploitants agricoles puis vous pouvez accéder à leurs pages profil en cliquant sur leur nom de l'utilisateur depuis la liste.

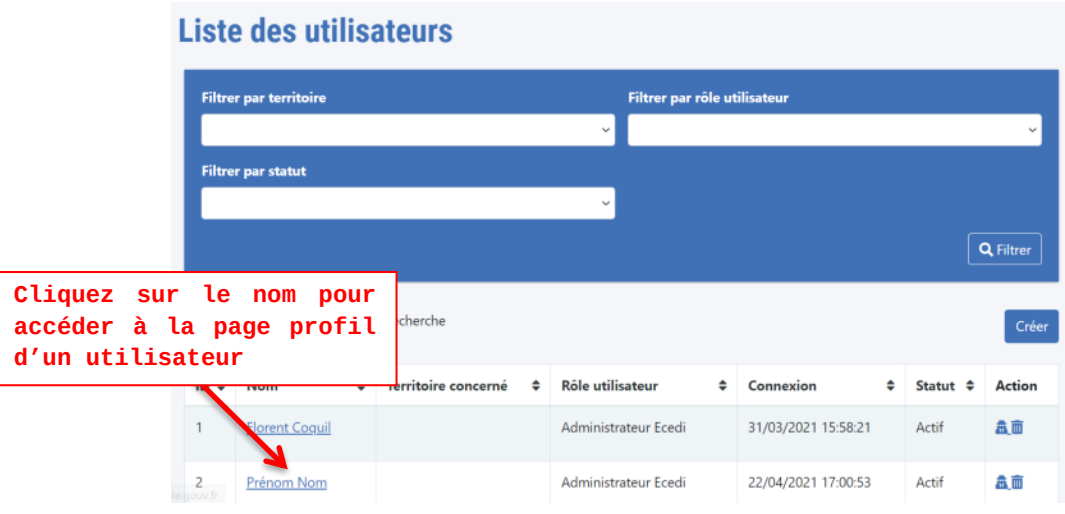

## <span id="page-46-0"></span>**Consultation des simulations des exploitants agricoles**

<span id="page-46-1"></span>**Sélectionner une simulation d'Exploitant agricole** 

#### **Depuis le tableau de bord :**

Sur le menu latéral du tableau de bord, cliquez sur "Catalogue" puis "Simulation"

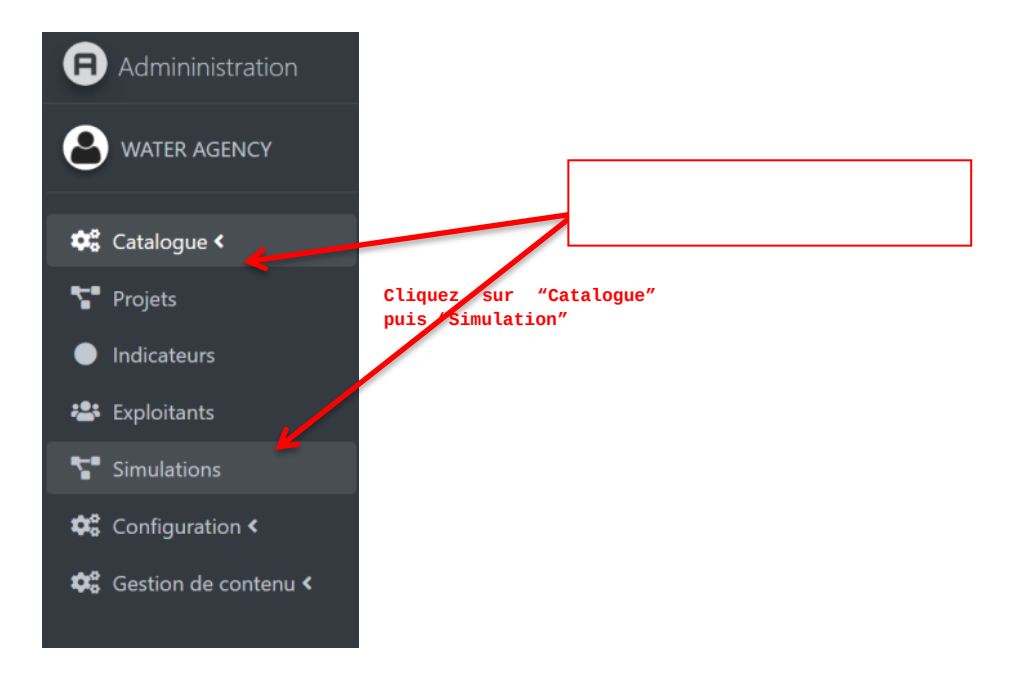

#### **La liste des simulations s'affiche**

**L'accès à la liste des simulations peut également se faire depuis la page d'édition de votre projet PSE** depuis la section dédiée "Système d'indicateur validé". La liste des simulations associée est accessible en cliquant sur le bouton "Voir"

Depuis la liste des simulations, vous pouvez rechercher une simulation dans la liste en renseignant son titre, ou en les filtrant par statut.

Cliquez sur le titre de la simulation souhaitée.

*Il est possible de rechercher par nom de simulation, de filtrer par statut ou par projet PSE auquel la simulation est rattachée.* 

#### Liste des simulations des exploitants agricoles Recherche par nom de simulation **Filtrer par projet PSE Filtrer par statut Sélectionnez la simulation**  Q Filtrer **souhaitée en cliquant sur son titre** Titre (identifiant)  $\phi$ Nom de l'exploitant agricole # Projet PSE  $est$  Statut 7ec993dda4dac8e FARMER ACCOUNT Territoire du Léon projet A déclarer  $\overline{6}$ 99e50f1a8e2d4a3b clarisse B Territoire du Léon projet Finalisée

## **La page de la simulation s'affiche**

#### <span id="page-47-0"></span>**Consulter la simulation d'un exploitant agricole**

La vue d'une simulation depuis le tableau de bord permet de visualiser toutes les données renseignées par l'exploitant agricole et d'accéder à la page de résultat. Pour cela, cliquez sur le bouton « Calculer ».

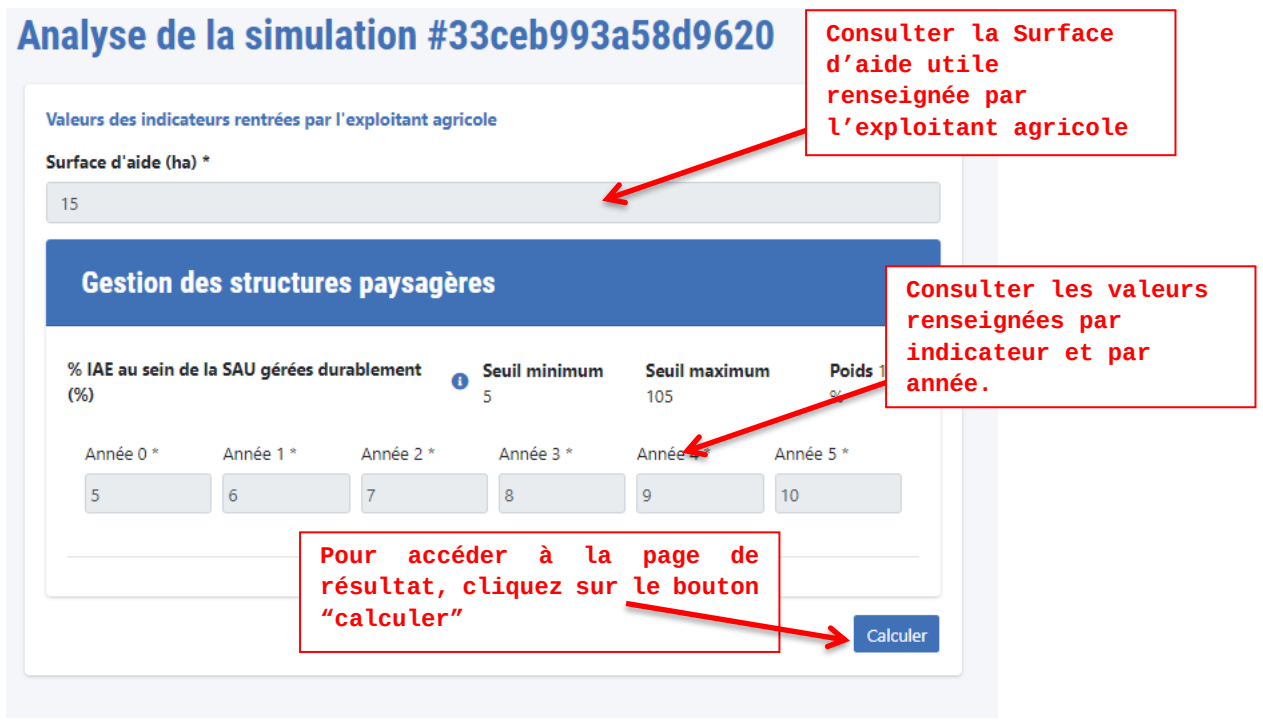

**La page du résultat de la simulation s'affiche**

*Exemple d'une page de résultat d'une simulation*

#### **Résultats**

#### Légende Retrouvez ci-dessous le résultat de votre simulation. Domaine 1 = gestion des structures paysagères Domaine 2 = gestion des systèmes de production agricole Aide maximale sur 5 ans = N/A Aide maximale annuelle =  $N/A$ Nombre d'associés = 1

Le montant global de l'aide pour les 5 ans est de 3742,6673 €

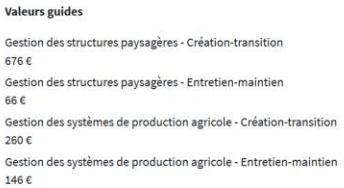

#### Montant d'aides potentielles

 $\epsilon$ 

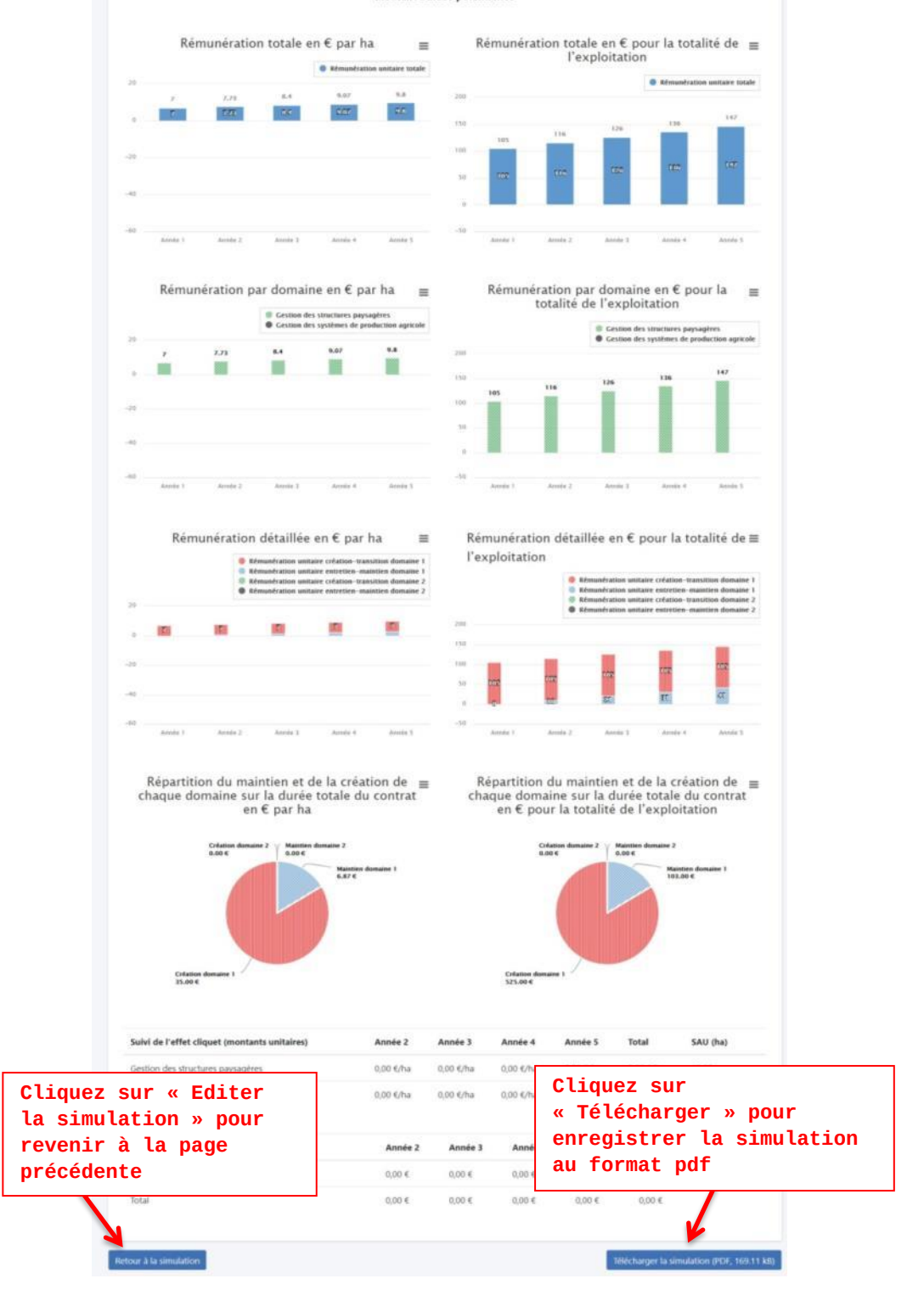